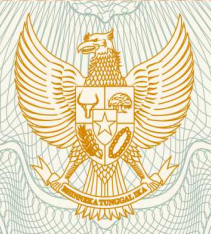

**REPUBLIK INDONESIA KEMENTERIAN HUKUM DAN HAK ASASI MANUSIA**

## **SURAT PENCATATAN**

### **CIPTAAN**

Dalam rangka pelindungan ciptaan di bidang ilmu pengetahuan, seni dan sastra berdasarkan Undang-Undang Nomor 28 Tahun 2014 tentang Hak Cipta, dengan ini menerangkan:

Nomor dan tanggal permohonan : EC00202008284, 2 Maret 2020

**Pencipta**

Nama

Alamat : Jl. Dewi Sartika Timur 7 No. 2, Semarang , Jawa Tengah, 50221

Kewarganegaraan / / / / / / / / / / Indonesia

**Pemegang Hak Cipta**

Nama  $\sum_{i=1}^{n}$   $\sum_{i=1}^{n}$   $\sum_{i=1}^{n}$   $\sum_{i=1}^{n}$   $\sum_{i=1}^{n}$   $\sum_{i=1}^{n}$ 

Kewarganegaraan : Indonesia

Jenis Ciptaan / **Buku** 

Tanggal dan tempat diumumkan untuk pertama kali di wilayah Indonesia atau di luar wilayah Indonesia

Nomor pencatatan : 000181170

**Ir. Ispen Safrel, M.Si., Ir. Eko Nugroho Julianto, S.Pd., M.T. ,IPP, ,**

**Ir. Ispen Safrel, M.Si., Ir. Eko Nugroho Julianto, S.Pd., M.T. ,IPP, ,**

Alamat : Jl. Dewi Sartika Timur 7 No. 2, Semarang, 9, 50221

**dkk**

**dkk**

 $J$ udul Ciptaan / / 2 \\\ / / **Buku Petunjuk Praktikum Pengoperasian Alat Total Station Sokkia Green Label**

3 Februari 2020, di Semarang

Jangka waktu pelindungan : Berlaku selama hidup Pencipta dan terus berlangsung selama 70 (tujuh puluh) tahun setelah Pencipta meninggal dunia, terhitung mulai tanggal 1 Januari tahun berikutnya.

adalah benar berdasarkan keterangan yang diberikan oleh Pemohon. Surat Pencatatan Hak Cipta atau produk Hak terkait ini sesuai dengan Pasal 72 Undang-Undang Nomor 28 Tahun 2014 tentang Hak Cipta.

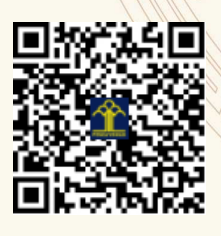

a.n. MENTERI HUKUM DAN HAK ASASI MANUSIA DIREKTUR JENDERAL KEKAYAAN INTELEKTUAL

Dr. Freddy Harris, S.H., LL.M., ACCS. NIP. 196611181994031001

#### **LAMPIRAN PENCIPTA**

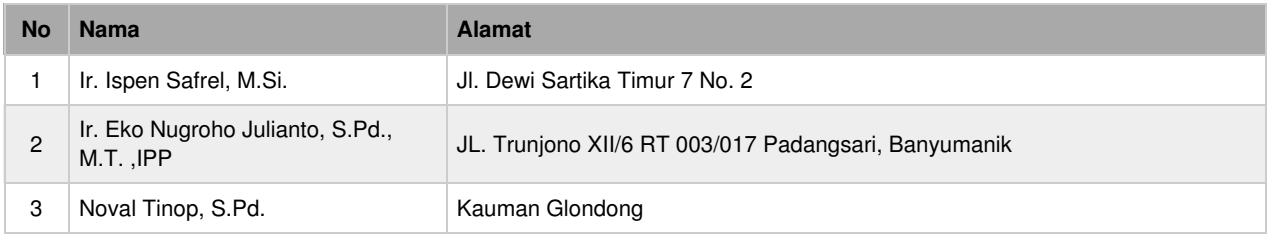

#### **LAMPIRAN PEMEGANG**

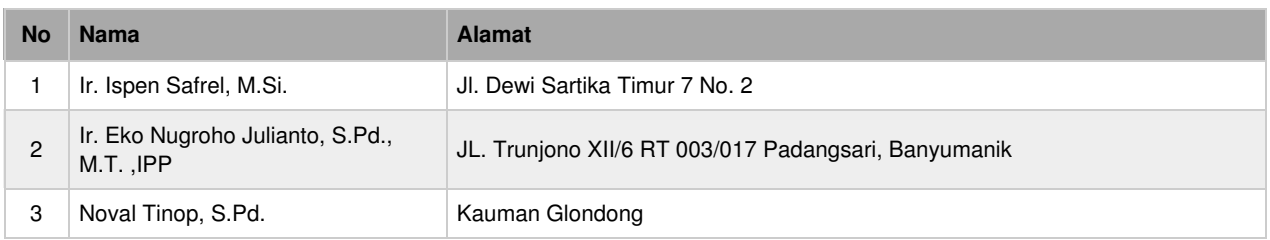

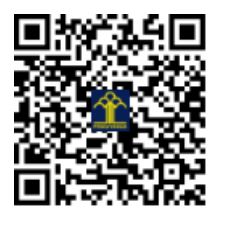

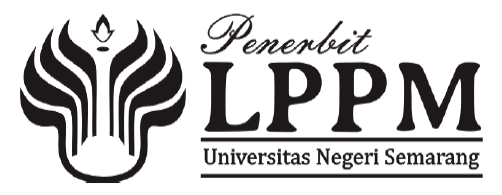

## **Petunjuk Pratikum Pengoperasian Alat** Total station Green Label

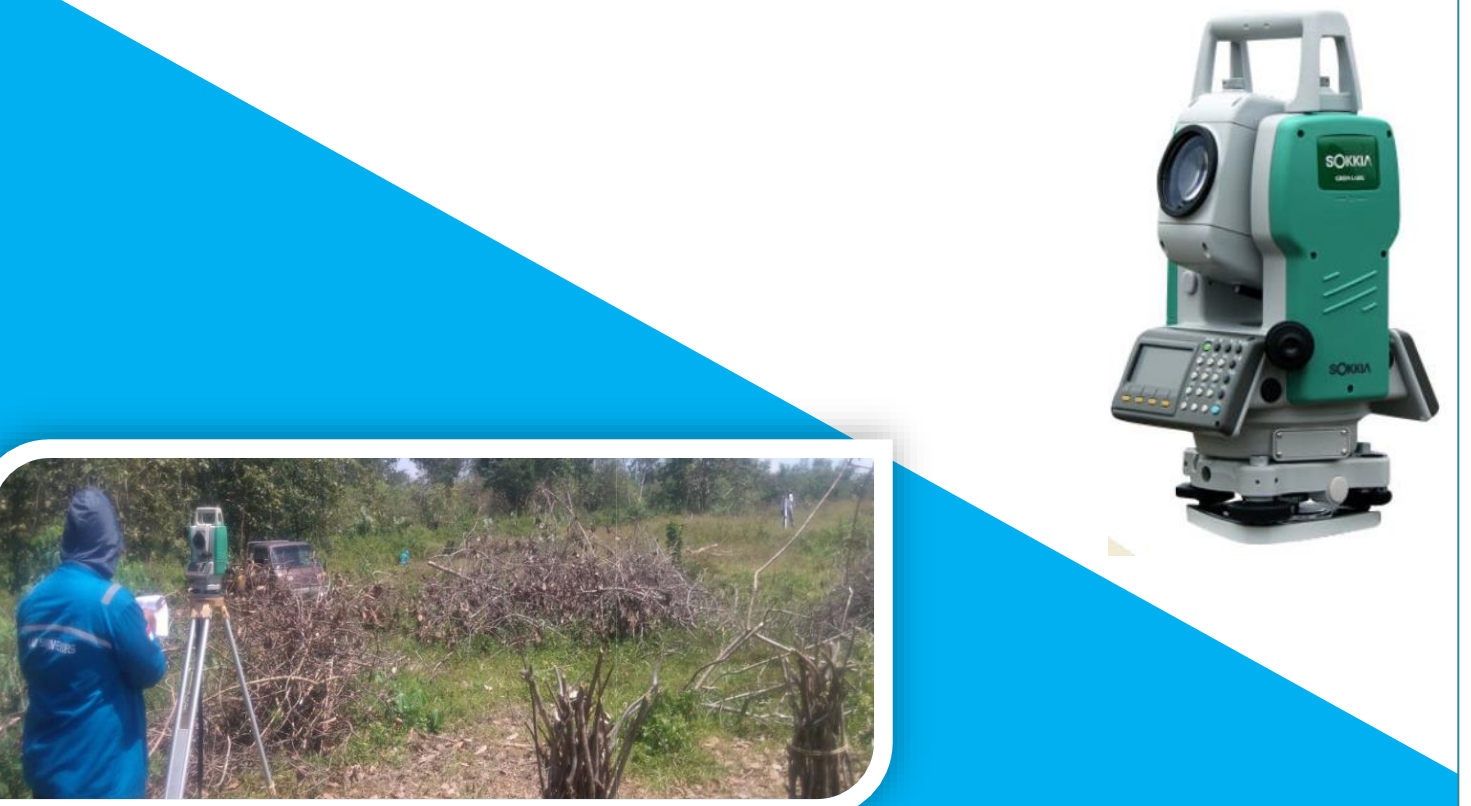

ISPEN SAFREL EKO NUGROHO JULIANTO NAUFAL TINOV

**LABORATORIUM ILMU UKUR TANAH – FT UNNES**

Judul :

**Petunjuk Praktikum Pengoperasian Alat Total Station Sokkia Green Label** Disusun Oleh :

Ir. Ispen Safrel, M.Si.

Ir.Eko Nugroho Julianto,SPd, MT,IPP Naufal Tinov, S.Pd.

#### **Petunjuk Praktikum Pengoperasian Alat Total Station Sokkia Green Label** /

Ir. Ispen Safrel, M.Si Cet. I/LPPM Universitas Negeri Semarang; iii  $+31$  Halaman, 21 cm No Keanggotaan IKAPI 175/Anggota Luar Biasa/JTE/2019 **ISBN: 978-623-7618-58-4**

Hak cipta ada pada penulis. Hak cipta dilindungi oleh UU. Dilarang menggandakan, memperbanyak, atau menyebarkan sebagian atau seluruh isi buku ini dalam bentuk apapun, dengan cara apapun, dan untuk tujuan apapun tanpa izin tertulis dari penerbit

#### **KATA PENGANTAR**

Puji syukur kehadhirat Allah SWT atas rahmat dan hidayah-Nya, atas selesainya **"Petunjuk Praktikum Pengoperasian Alat Total Station Sokkia Green Label"** sebagai penunjang matakuliah ukur tanah lanjut dapat terwujud. Isi dari petunjuk pratikum ini terdiri dari persiapan alat sampai keluaran data yang ada di alat total station. Terimakasih kepada saudara Eko Nugroho Julianto dan Naufal Tinov yang telah membantu atas penyelesaian petunjuk pratikum ini.

Penulis menyadari dalam penyusunan petunjuk praktikum ukur tanah ini masih jauh dari sempurna. Untuk itulah kritik dan saran sangat diharapkan dari pembaca untuk menyempurnakan tulisan singkat ini.

Akhirnya penulis mengucapkan terima kasih kepada semua pihak yang telah membantu dalam penyelesaian petunjuk praktikum pengoperasian alat, baik secara langsung maupun tidak langsung.

Semarang, Pebruari 2020

Penulis

**Ispen Safrel**

#### **DAFTAR ISI**

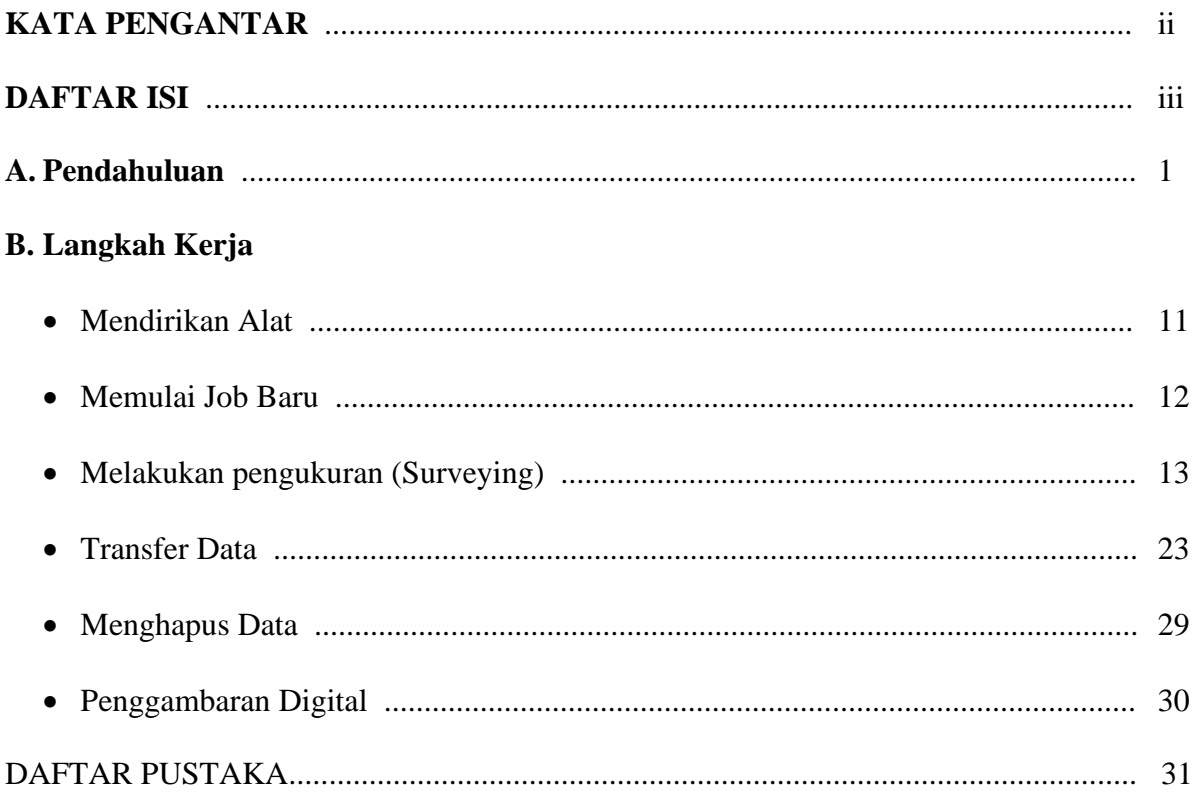

#### **A. Pendahuluan**

Total station adalah instrumen optis/elektronik yang digunakan dalam pemetaan dan konstruksi bangunan. Total station merupakan teodolit terintegrasi dengan komponen pengukur jarak elektronik (electronic distance meter (EDM)) untuk membaca jarak dan kemiringan dari instrumen ke titik tertentu.

Total station banyak digunakan dalam pemetaan lahan, seperti pemetaan topografi untuk konstruksi jalan dan bangunan. Total station juga digunakan di situs arkeologi untuk mengukur kedalaman penggalian, dan oleh kepolisian untuk melakukan investigasi tempat kejadian perkara.

Rekomendasi Pemakaian ;

- 1. untuk pengukuran tata batas baru, baik itu tata batas hutan maupun tata batas dengan pihak ketiga seperti halnya pinjam pakai dan tukar menukar kawasan hutan.
- 2. Total Station sebaiknya digunakan untuk pengukuran berulang (contoh : rekonstruksi batas kawasan hutan), dimana data sebelumnya diperoleh dari pengukuran menggunakan Total Station juga.
- 3. Pengukuran, pemetaan, dan mengamati adalah fungsi utama survei tanah Texas. Alat survei yang paling penting adalah total station. Nama berasal dari digabung dengan jarak meter untuk mengukur jarak dan teodolit untuk mengukur sudut ke dalam satu perangkat
- 4. Stasiun total didukung baik oleh tiang atau tripod. Ini mengirimkan seberkas cahaya inframerah menuju prisma optik. Ini kemudian cermin cahaya kembali ke total station dan mengambil pengukuran. Pengukuran ini dihitung dalam total station dengan waktu yang dibutuhkan untuk cahaya untuk kembali. Semua data bahwa tindakan total station (sudut dan jarak) didokumentasikan dalam sebuah kolektor data dan di-download ke komputer

Kegunaan kedua stasiun theodolite dan total station yang digunakan untuk mengukur sudut horisontal dan vertikal selama mensurvei dan proyek. Masing-masing memiliki pro dan kontra tertentu yang dapat digunakan dalam berbagai situasi. Secara umum, hal itu akan tergantung pada waktu, uang, tenaga, dan keahlian yang telah tersedia pada saat penentuan alat yang tepat untuk pekerjaan Anda dan tentunya bila ada mengininkan keakuratan dalam pekerjaan konstruksi atau design anda saat survei gunakanlah alat Laser Auto Level.

Artikel tentang mengenal total station bahwa manfaat dari total station akan melebihi downsides, dalam banyak kasus, karena fitur-fiturnya semua-inklusif dan integrasi digital. total station mengintegrasikan fungsi theodolite untuk mengukur sudut dan jarak dengan EDM (meter jarak elektronik). Total stasiun menggunakan sistem prisma dan laser untuk mengembangkan pembacaan digital dari seluruh pengukuran selama pekerjaan Anda. Semua informasi yang dikumpulkan dengan total station disimpan dalam sebuah komputer eksternal di mana data dapat dimanipulasi dan ditambahkan ke program CAD. Robotic total stasiun yang tersedia yang memungkinkan operator untuk bekerja sendiri dengan menggunakan remote control.

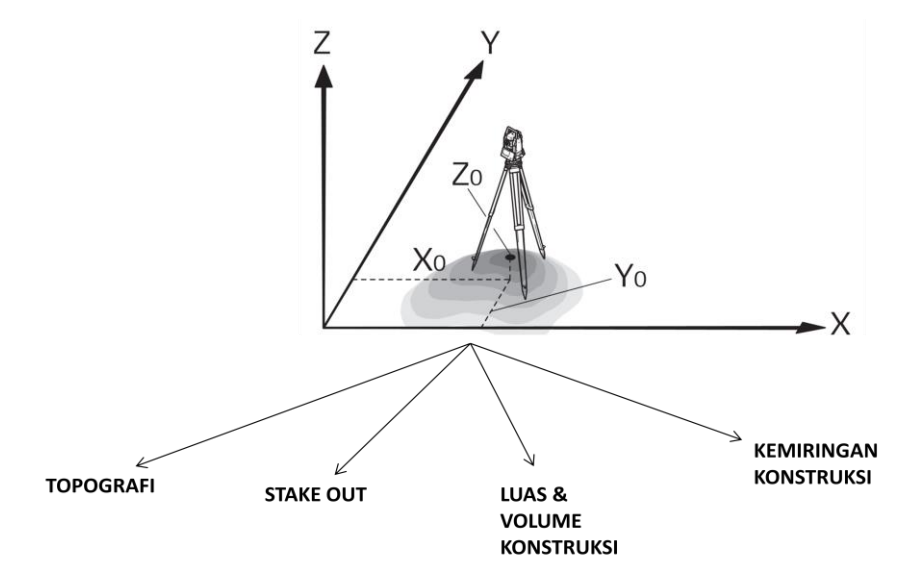

Perlengkapan Total Station :

1. Tripods ( Statif )

Ialah kaki tiga yang digunakan untuk menempatkan total station di atasnya selama diadakan pengukuran.

2. Prisma

Ialah suatu target bidikan yang terbuat dari kaca cekung yang mempunyai tanda bidik berupa garis silang dengan guna memantulkan laser dari alat total station dalam pengambilan data. Prisma ini bisa dipakai dengan statif (titik base) maupun tongkat (pole) + terpasang nivo

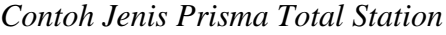

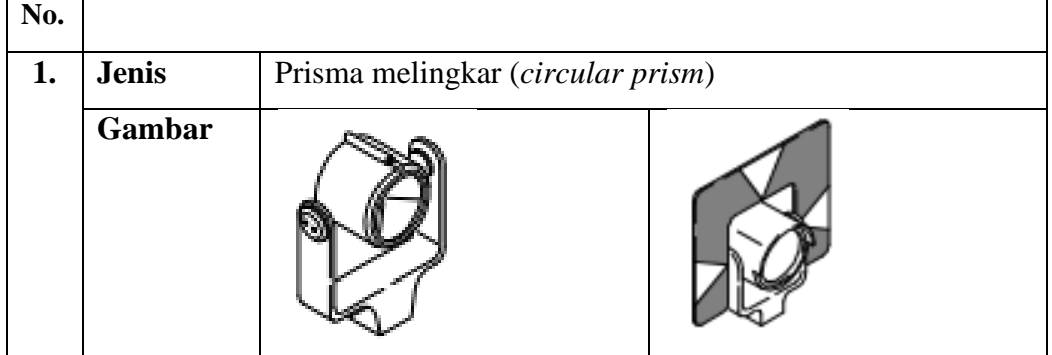

|    | <b>Ukuran</b>                        | 59                                         | 21             | 80             | 26<br>19         |
|----|--------------------------------------|--------------------------------------------|----------------|----------------|------------------|
|    |                                      | 86                                         |                | 86<br>48       |                  |
|    | <b>Material</b>                      | Logam                                      |                | Logam          | Plastik          |
|    | <b>Akurasi</b>                       | $0,3$ mm                                   |                | $1 \text{ mm}$ | $2 \text{ mm}$   |
|    | <b>Centring</b>                      |                                            |                |                |                  |
|    | <b>Konstanta</b>                     | $\overline{0}$                             |                | $\overline{0}$ | $\boldsymbol{0}$ |
|    | <b>Reflektor</b>                     |                                            |                |                |                  |
| 2. | <b>Jenis</b>                         | Mini Prisma (Mini prism)                   |                |                |                  |
|    | Gambar                               |                                            |                |                |                  |
|    | <b>Ukuran</b>                        | 20<br>g<br>70<br>30                        |                | 40<br>30       |                  |
|    | <b>Material</b>                      | Logam                                      |                | Logam          |                  |
|    | <b>Akurasi</b>                       | $1 \text{ mm}$                             |                | $2 \text{ mm}$ |                  |
|    | <b>Centring</b>                      |                                            |                |                |                  |
|    | <b>Konstanta</b><br><b>Reflektor</b> | $+17,5$ mm                                 |                | $+30$ mm       |                  |
| 3. | <b>Jenis</b>                         | Prisma 360 $\degree$ (360 $\degree$ prism) |                |                |                  |
|    | Gambar                               |                                            |                |                |                  |
|    |                                      |                                            |                |                |                  |
|    |                                      |                                            |                |                |                  |
|    | <b>Ukuran</b>                        |                                            | 8              | æ<br>86        | (Mini Prisma)    |
|    |                                      |                                            |                |                |                  |
|    | <b>Material</b>                      | Logam<br>Logam                             |                |                | Logam            |
|    | <b>Akurasi</b>                       | $2 \text{ mm}$                             | $2 \text{ mm}$ |                | $2 \text{ mm}$   |
|    | <b>Centring</b>                      |                                            |                |                |                  |
|    | Konstanta                            | $+23,1$ mm                                 | $+23,1$ mm     |                | $+30$ mm         |
|    | <b>Reflektor</b>                     |                                            |                |                |                  |

Sumber : Leica Geosystem, 2009

#### 3. tongkat pole prisma (stick pole prism)

Ialah suatu alat bantu prisma yang terbuat dari logam yang mempunyai tanda berupa garis merah putih dan dilengkapi oleh ukuran serta geembung. Tingkat prisma ada yang ukuran 2 - 5 meter untuk prisma melingkar dan prisma 360°, sedangkan ukuran 30 cm untuk mini prisma.

4. Total Station

#### **Spesifikasi alat**

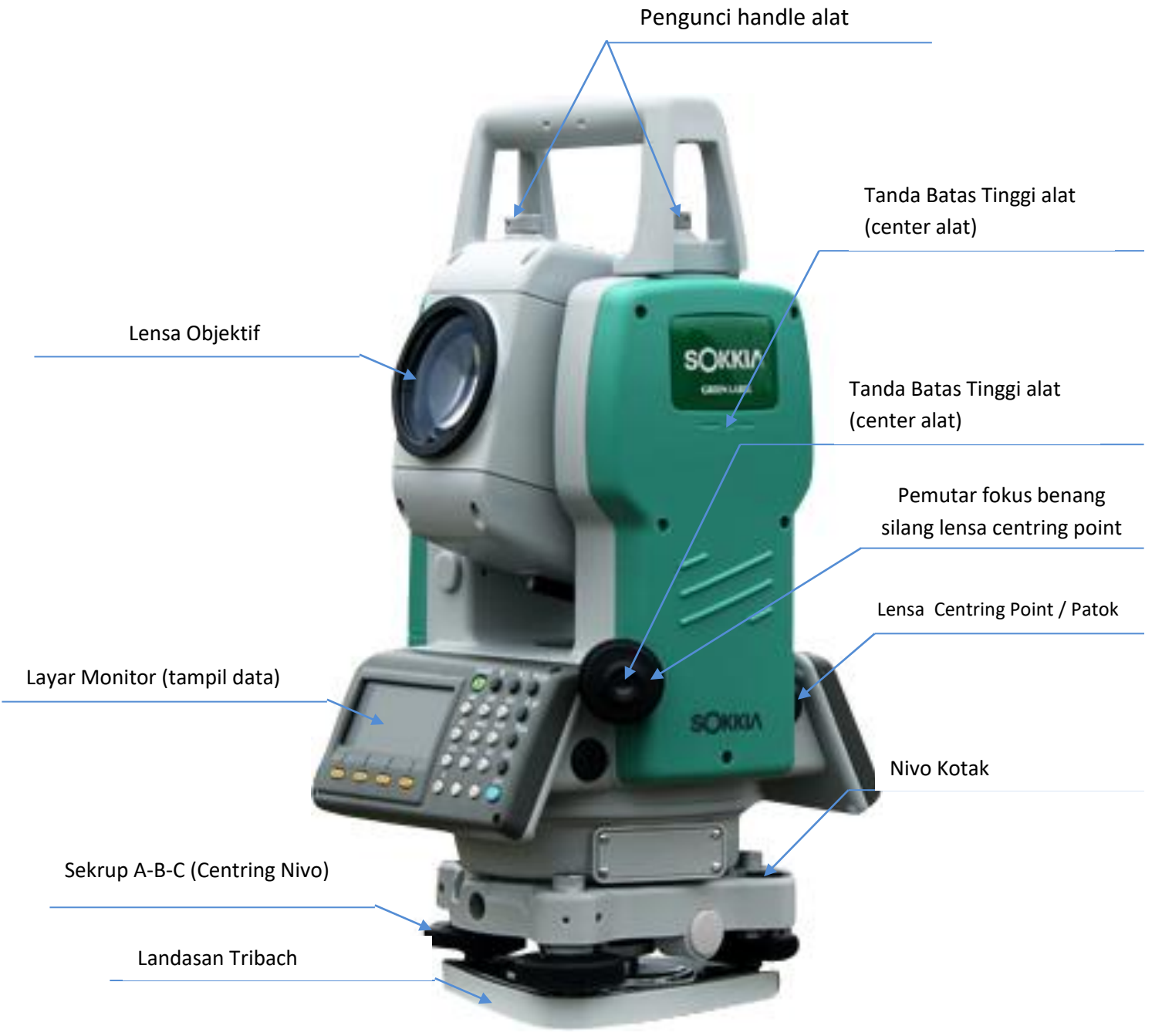

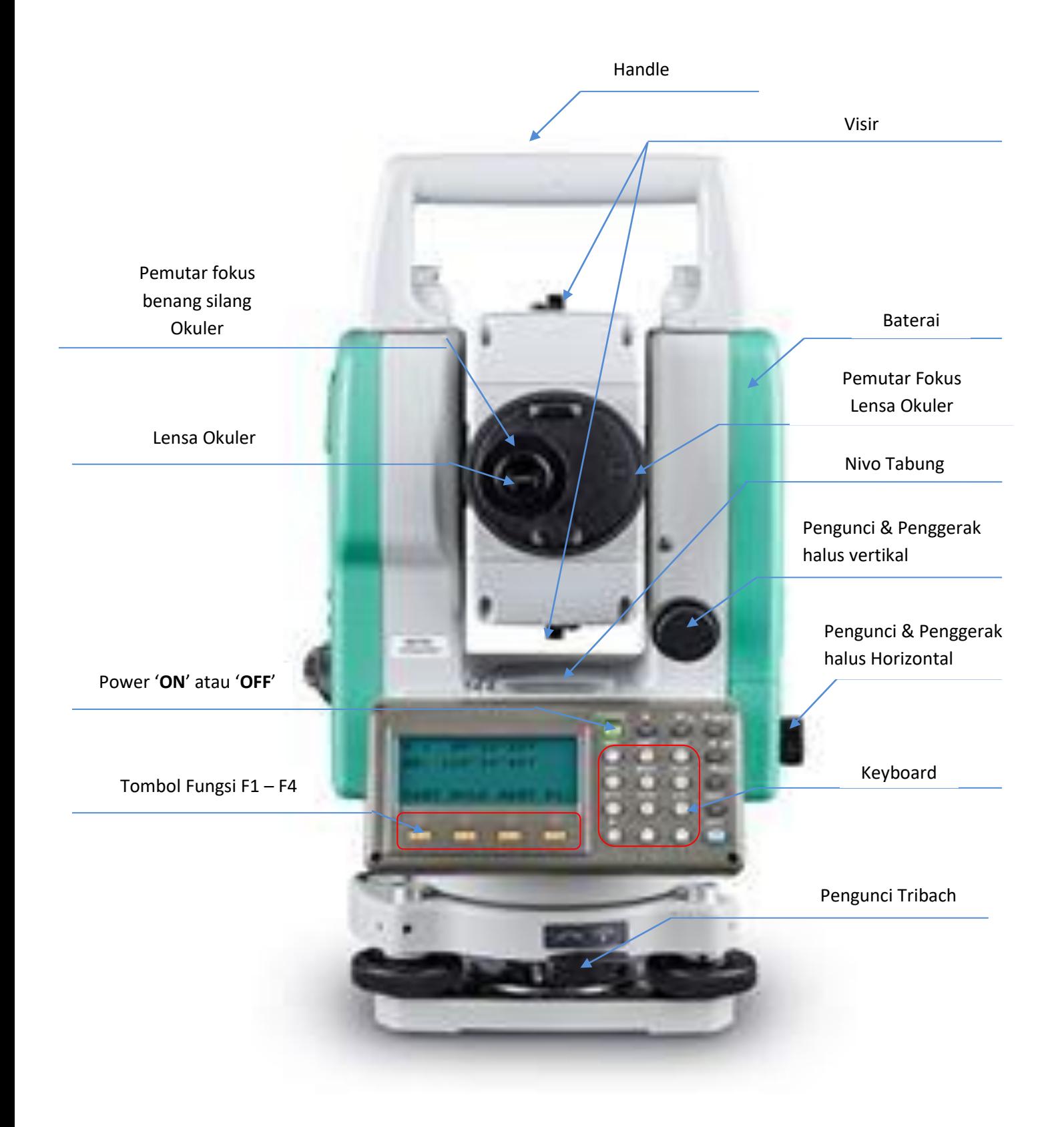

#### KETERANGAN TAMPILAN TANDA DI MONITOR TS

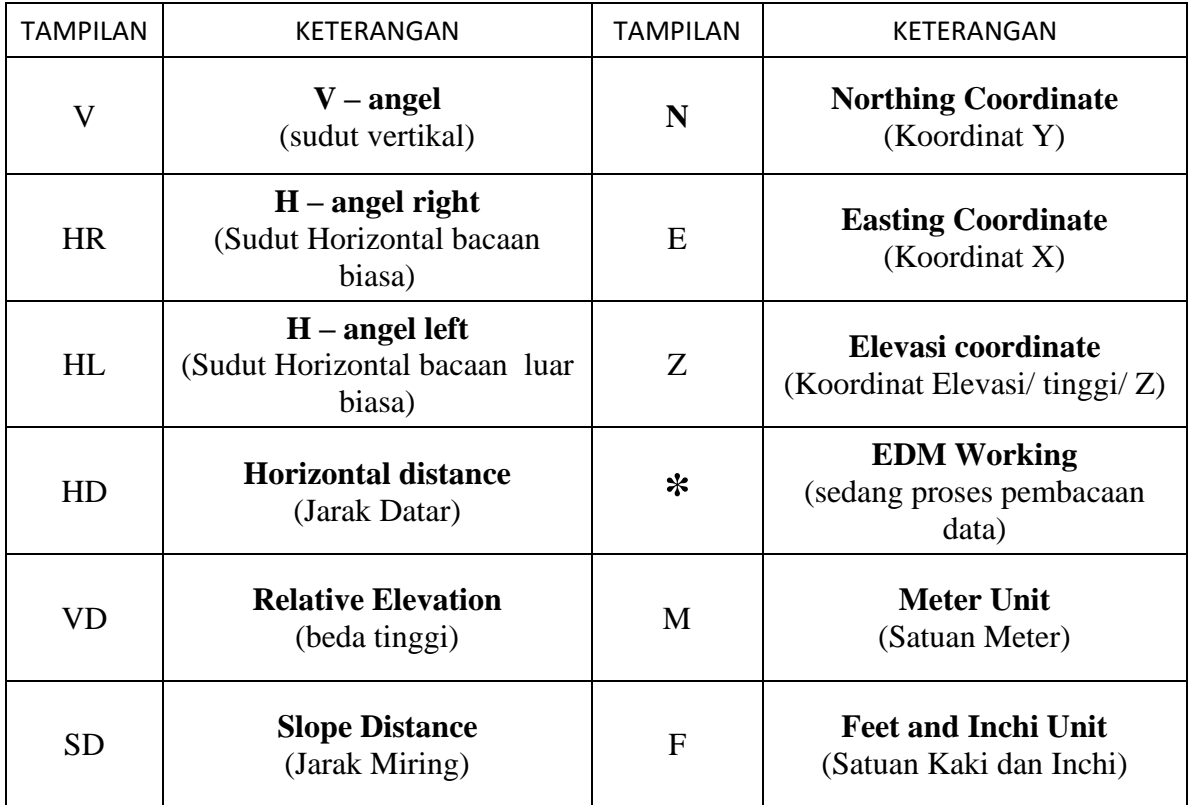

#### PENGGUNAAN TOMBOL TS

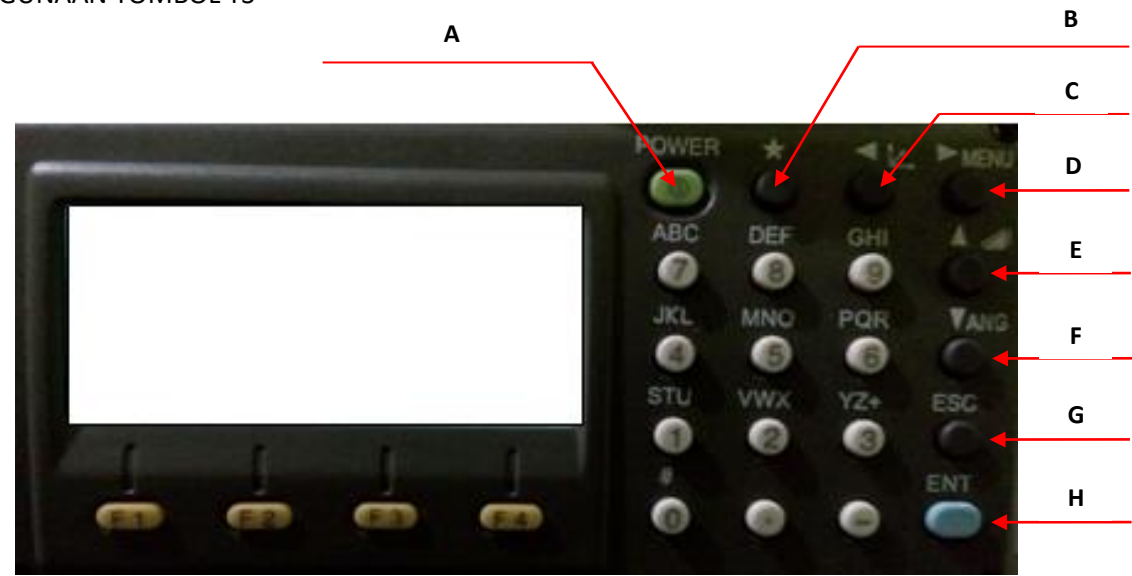

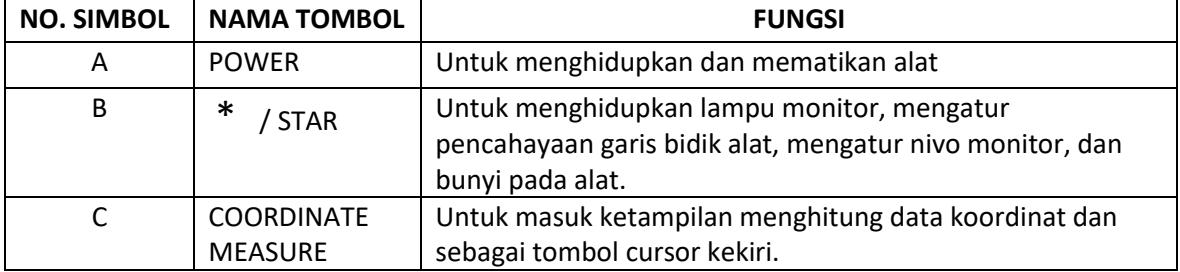

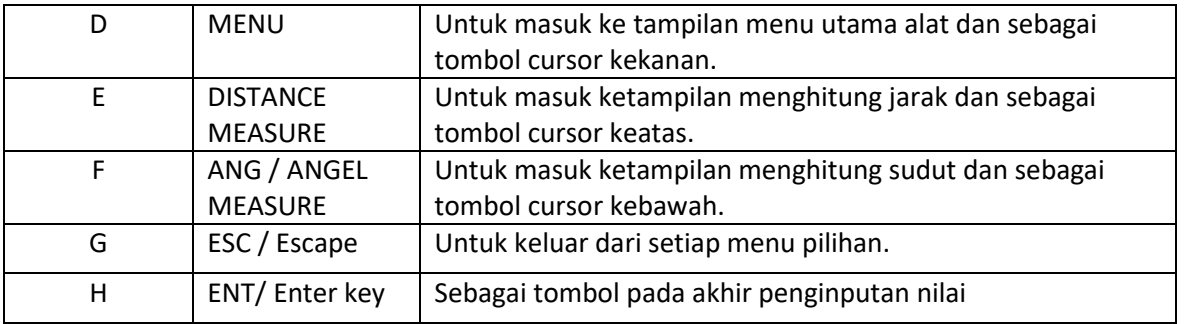

#### **Pemasangan alat**

• Pemasangan baterai

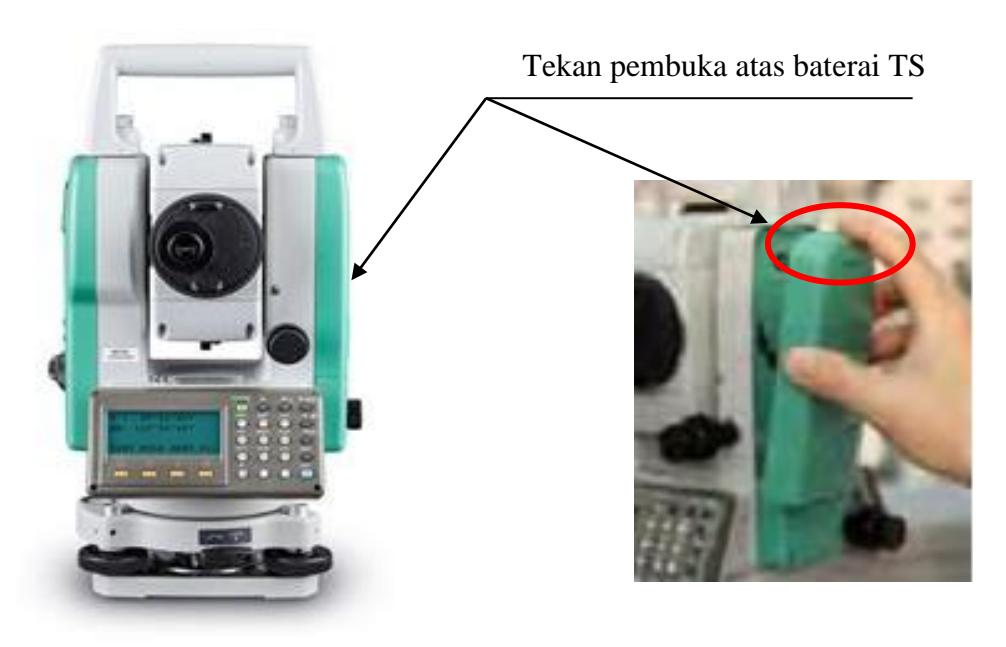

• Pemasangan kabel data

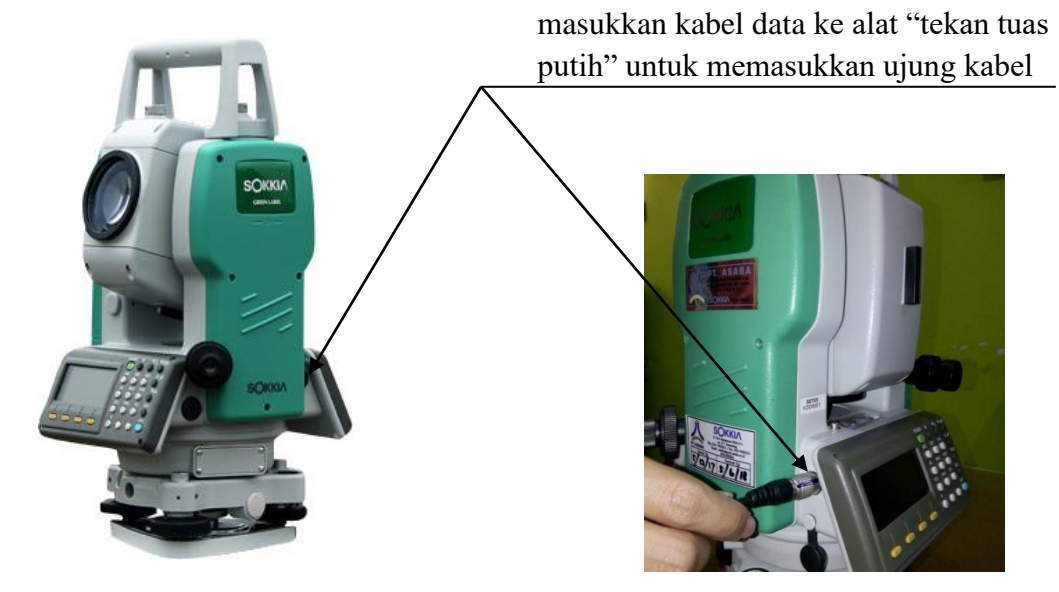

#### 5. Rol meter

digunakan untuk menghitung tinggi alat pada total station maupun tinggi prisma "base" / prisma yang didirikan dengan menggunakan statif. Biasanya diperlukan rol meter yang panjangnya 3 – 5 meter.

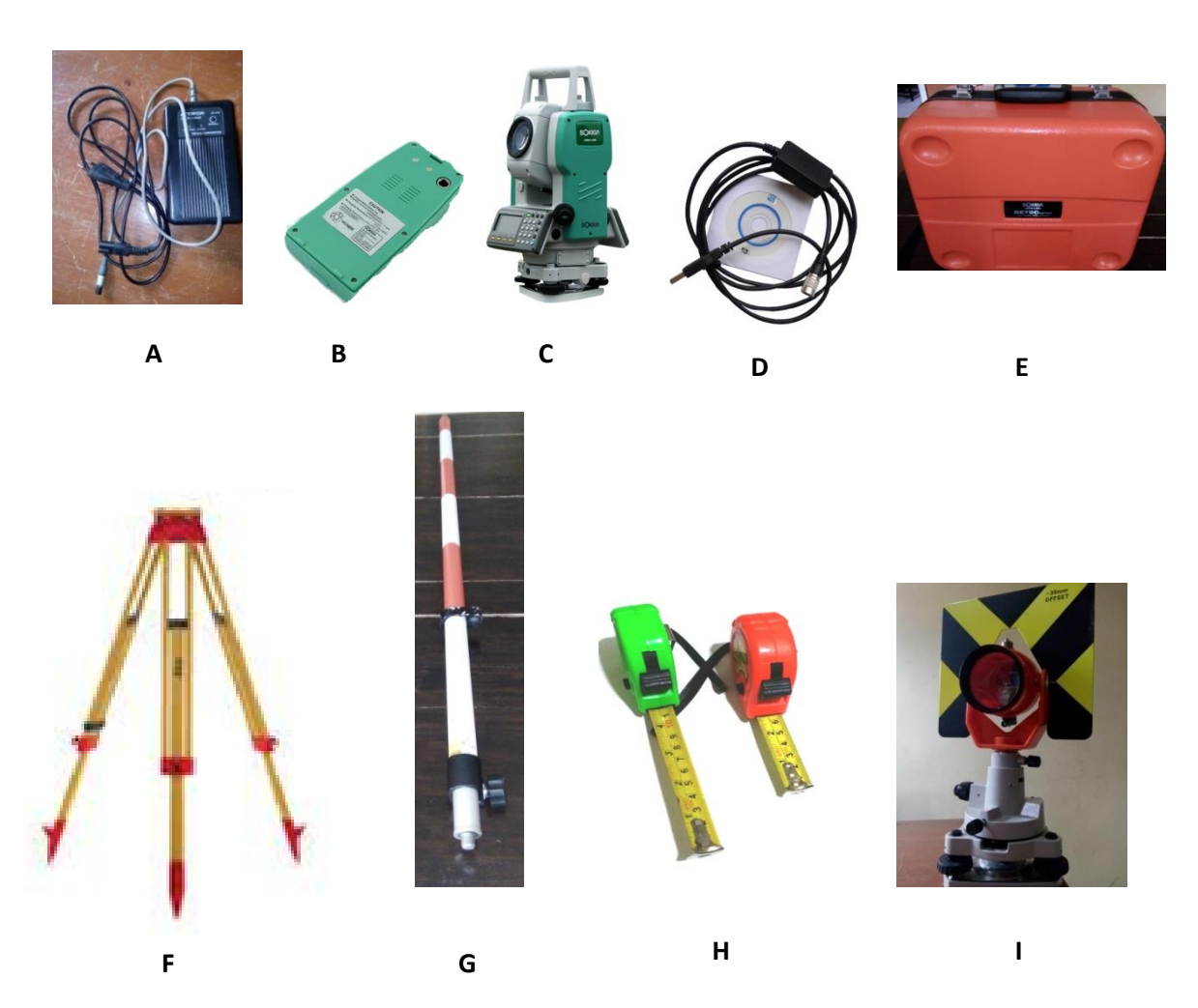

Dokumentasi Alat

#### KETERANGAN

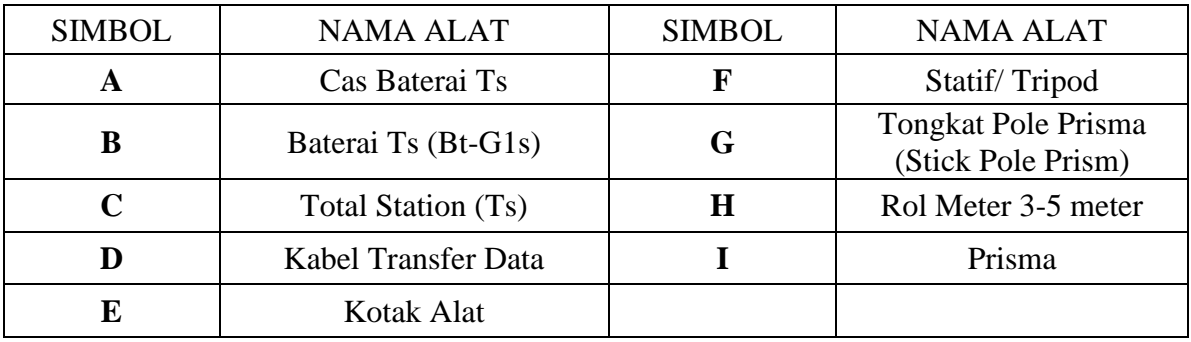

- ALL  $\rightarrow$  Memulai pengukuran jarak dan sudut dan menyimpan nilai-nilai yang sudah terukur.
- $\overline{D}$ IST  $\rightarrow$  Memulai pengukuran jarak dan sudut tanpa menyimpan nilai-nilai yang telah diukur.
- $\text{REC} \rightarrow \text{Menyimpan nilai yang ditampilkan.}$
- ENTER  $\rightarrow$  Menghapus nilai yang ada pada tampilan dan siap memasukkan nilai yang baru.
- $BS \rightarrow$  masuk kemenu backsight
- $MESS \rightarrow$  Pilihan untuk menghitung titik yang dicari dengan membidik prisma.
- $ENH \rightarrow M$ embuka mode input koordinat
- $LIST \rightarrow Menampilkan daftar dari titik-titik yang sudah disimpan.$
- $FIND \rightarrow Memulai pencarian titik yang telah dimasukkan.$
- $EDM \rightarrow Menampilkan setting EDM$
- $\text{-} > \text{ABC} \rightarrow \text{Mengganti}$  keypad menjadi alfanumerik
- $-$  > 123  $\rightarrow$  Mengganti keypad menjadi numeric
- $0CNEZ \rightarrow Menampilkan Pengaturan Koordinat Awal (station)$
- **RESET**  $\rightarrow$  Untuk reset semua settingan

VIEW SEARCH  $\rightarrow$  menampilkan koordinat dan detail job pada point yang dipilih

- $PREV \rightarrow$  Kembali pada dialog aktif sebelumnya.
- $NEXT \rightarrow Melanjutkan$  ke dialog berikutnya.
- \*NEZ  $\rightarrow$  Melihat Koordinat N (Northing) E (Easting) Z (Elevation).
- $\rightarrow$  Ke tingkat softkey yang berikutnya.

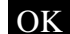

- OK Jika saat entry → Konfirmasi pengukuran atau memasukan nilai dan melanjutkan proses
	- Jika pada pesan → Konfirmasi pengukuran atau memasukan nilai dan

melanjutkan proses

#### **B. Langkah Kerja**

• Mendirikan Alat

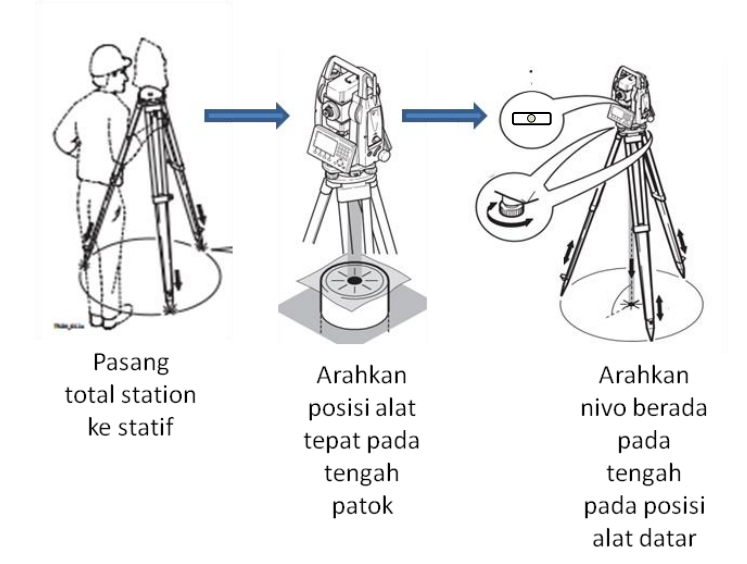

a. Setelah alat sudah centring, maka alat tekanlah tombol power untuk menghidupkan alat TS , masuk kemenu tilt untuk akhir centring dari alat ini (tilt) dengan digambarkan seperti skema dibawah ini.

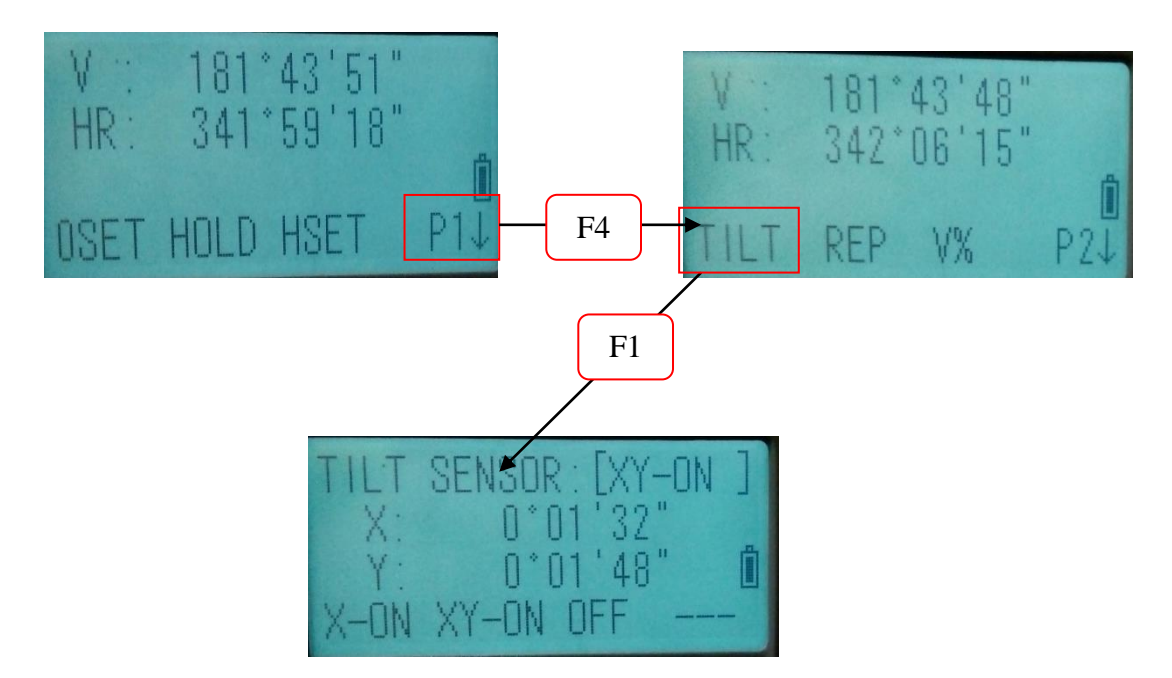

b. Untuk membuat X dan Y masuk kedalam kategori batasan akurasi alat hingga mencapai sudut  $X = 0^{\circ} 00' 00''$  dan  $Y = 0^{\circ} 00' 00''$  dengan cara memutar skrup ABC, setelah mencapai sudut maka tekanlah tombol ESC.

- Memulai Job Baru
	- a. Tekan tombol  $\text{MENU}$  untuk masuk ke menu utama alat, setelah itu pilih menu "data collect" dengan tekan tombol F1.

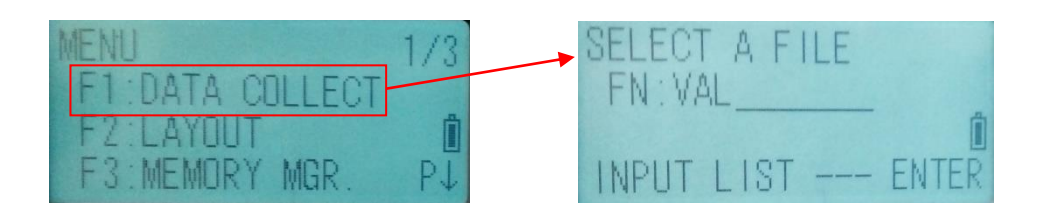

b. Setelah muncul tampilan "SELECT A FILE", maka buat lah job baru yang tertera di bawahnya "FN : ..............." dengan cara memilih "INPUT" atau tekan tombol F1. Jika ingin mengetik huruf maka ubahlah tampilan "ALP" menjadi "NUM" setelah itu ketiklah nama job baru yang kamu inginkan. Apabila terjadi kesalahan pengetikkan maka pilihlah tampilan "CLR" untuk menghapusnya dengan tekan tombol F3 dan jika ingin memberikan spasi pada nama job pilih tampilan "SPC" dengan tekan tombol F2.

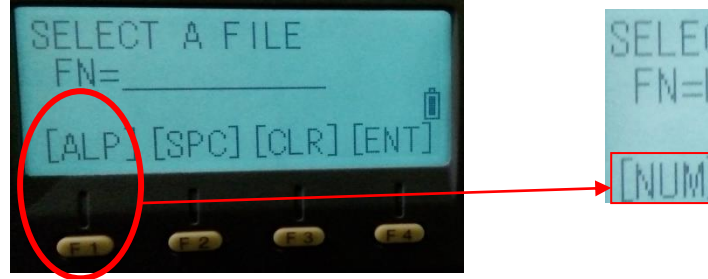

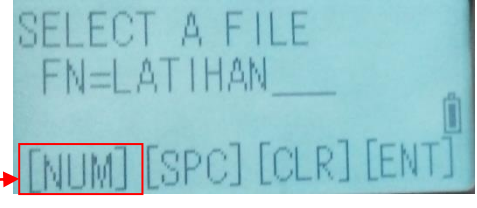

c. Setelah nama job baru di isi selanjutnya tekan "ENT"

• Melakukan pengukuran (Surveying)

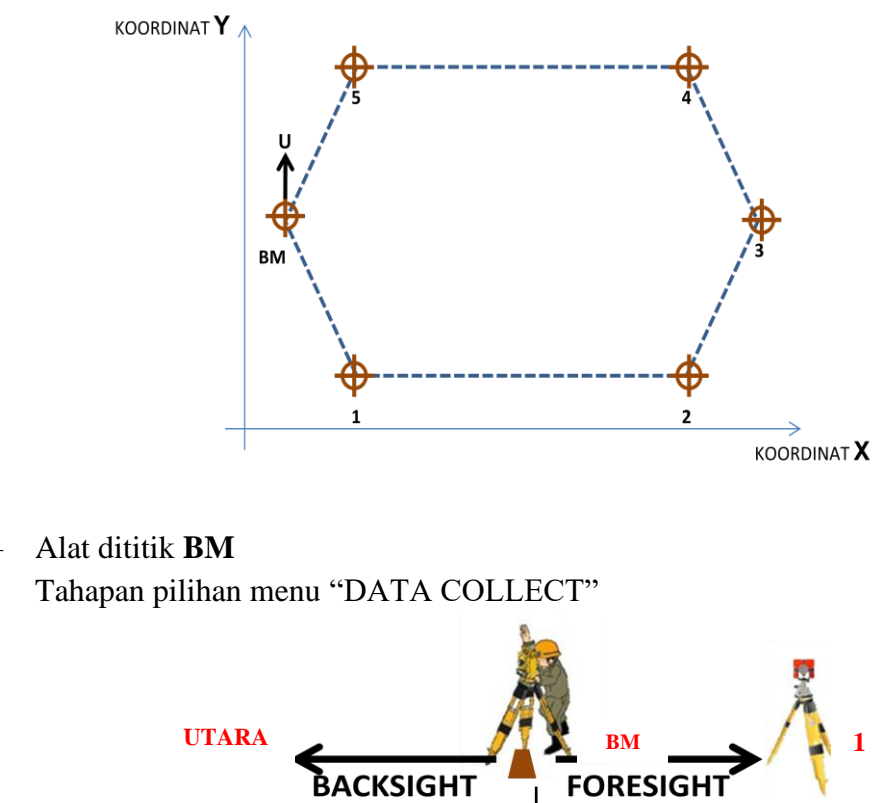

**Occ PT# Input / Station Setup**

#### a.Occ PT# Input

1. Masuk ke menu "Occ PT# Input" dengan menekan tombol F1,

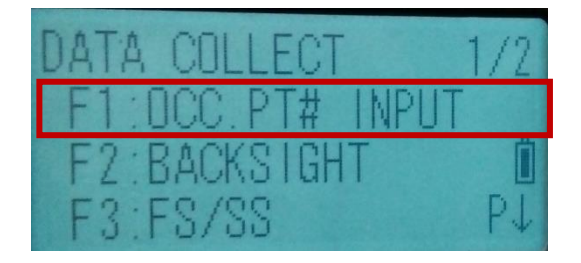

setelah itu maka akan muncul ;

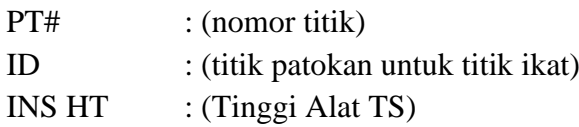

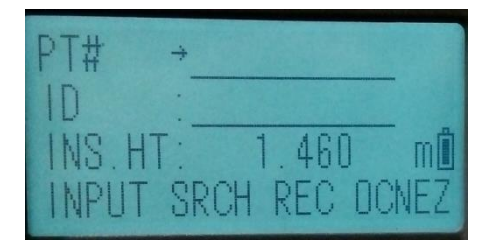

Untuk mengisi keterang pilihan yang muncul diatas, maka pilih menu "INPUT" dengan menekan tombol F1, untuk menu pengetikkan dapat dilihat pada langkah memulai job baru. Setelah isi "INS HT :" maka akan muncul koordinat XYZ, pilih "NO" untuk tidak memilihnya terlebih dahulu.

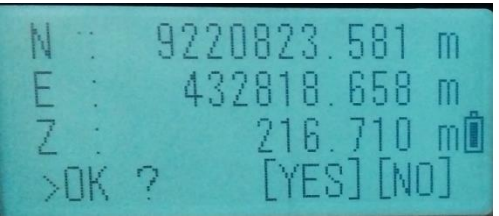

2. Setelah diisi, maka pilih menu "0CNEZ" dengan tekan tombol F4, muncul menu "OCC PT" dengan pilihan PT# :

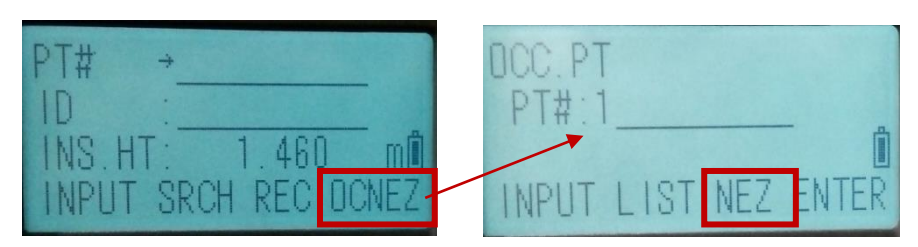

Maka pilihlah "NEZ" dengan tekan tombol F3, setelah itu isilah koordinatnya dengan memilih "INPUT"

N (Northing) / Koordinat Y :

- $E$  (easting) / Koordinat X
- Z (elevation) / Elevasi :

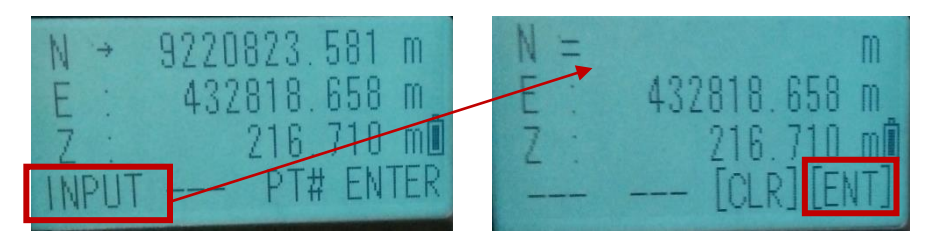

Setelah semua diisi maka pilih "ENTER" dengan tekan tombol F4.

3. Setelah "ENTER" maka selanjutnya pilih "REC" dengan tekan tombol F3 dan pilih "YES" dengan tekan tombol F3 untuk merekam semua data yang dimasukkan.

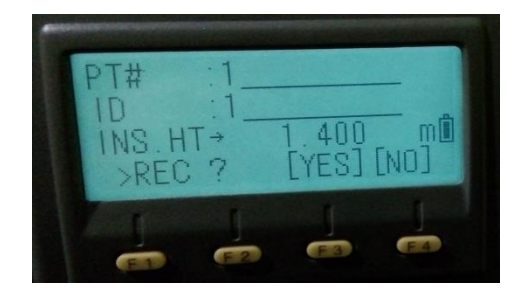

#### b.Backsight

1. Masuk ke menu "BACKSIGHT" dengan menekan tombol F2,

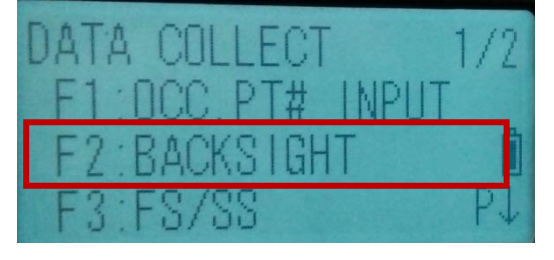

setelah itu maka akan muncul ;

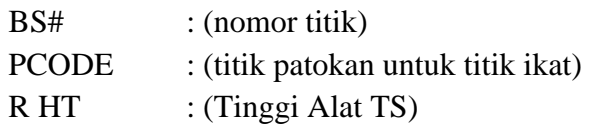

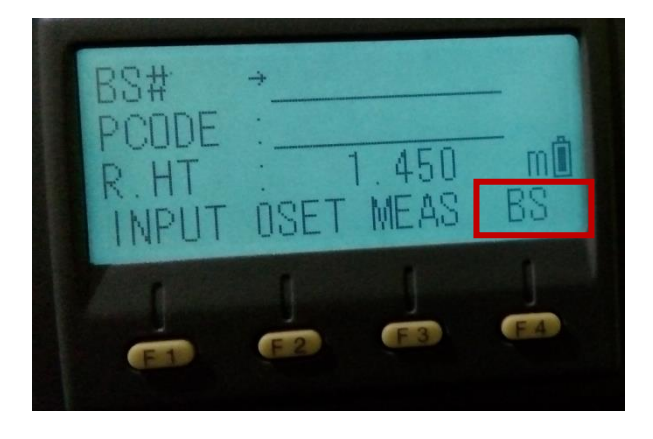

Untuk mengisi keterang pilihan yang muncul diatas, maka pilih menu "INPUT" dengan menekan tombol F1, untuk menu pengetikkan dapat dilihat pada langkah memulai job baru.

2. Setelah diisi, maka pilih menu "BS" dengan tekan tombol F4, muncul menu "BACKSIGHT" dengan pilihan PT# :

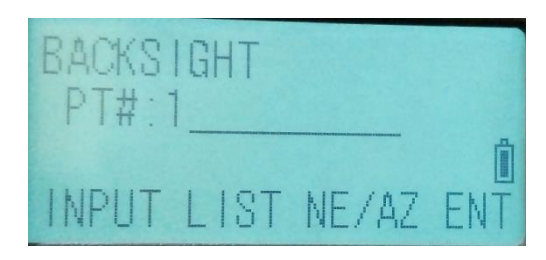

Maka pilihlah "NE/ AZ" dengan tekan tombol F3, setelah itu isilah koordinatnya dengan memilih "INPUT"

Menu "NE"

N (Northing) / Koordinat Y :

E (easting) / Koordinat  $X$  :

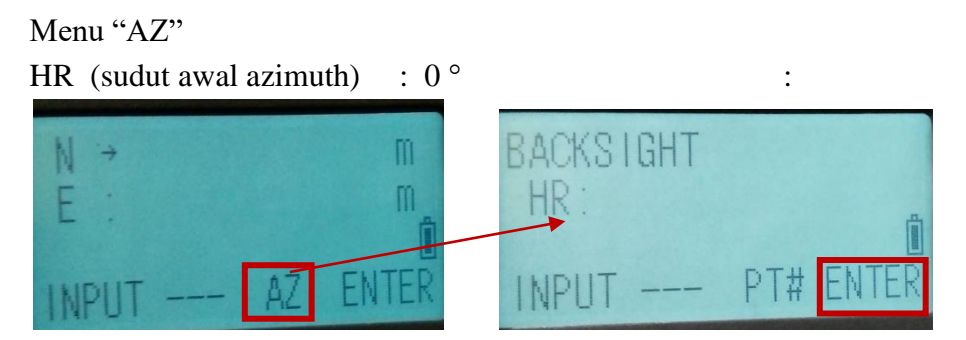

Setelah semua diisi maka pilih "ENTER" dengan tekan tombol F4.

3. Setelah "ENTER" maka selanjutnya arahkan keutara dengan menggunakan kompas, setelah utara maka pilih "0 set" dengan tekan tombol F2

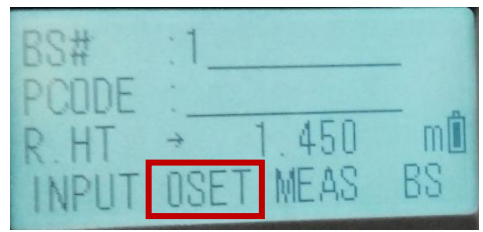

#### c.Foresight (FS/SS)

1. Masuk ke menu "FS/SS" dengan menekan tombol F2, setelah itu

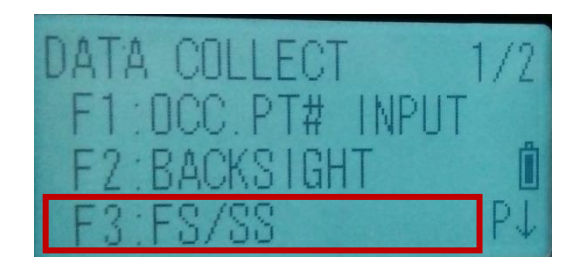

maka akan muncul ;

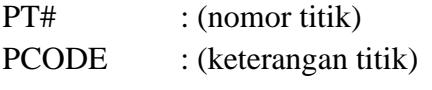

R HT : (Tinggi Alat TS)

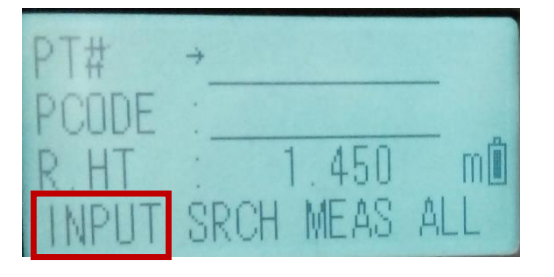

Untuk mengisi keterang pilihan yang muncul diatas, maka pilih menu "INPUT" dengan menekan tombol F1, untuk menu pengetikkan dapat dilihat pada langkah memulai job baru.

2. Setelah diisi, maka pilih menu "ALL" dengan tekan tombol F4, untuk mengambil data selanjutnya yang diinginkan baik itu titik ikat maupun titik detail. Untuk titik ikat selanjutnya sebaiknya dicatat untuk mengontrol data pada saat backsight atau foresight.

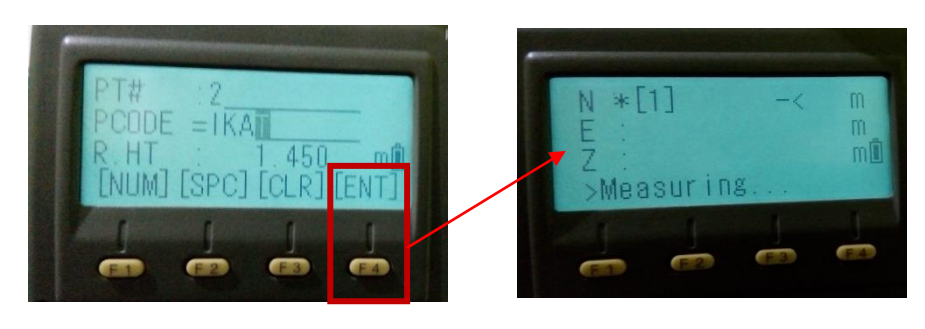

– Alat dititik **1** Tahapan pilihan menu "DATA COLLECT"

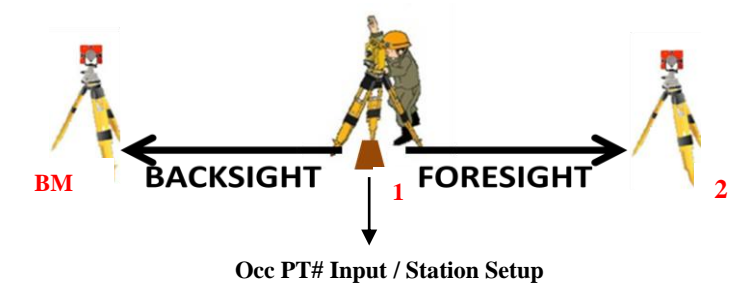

- a. Occ PT# Input
	- 1. Masuk ke menu "Occ PT# Input" dengan menekan tombol F1,

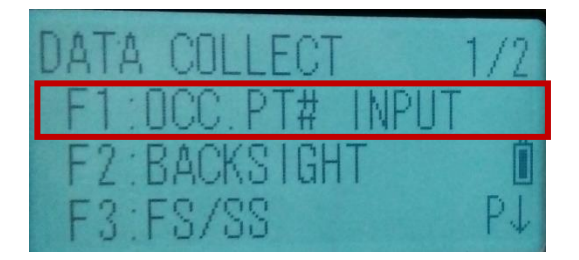

setelah itu maka akan muncul ;

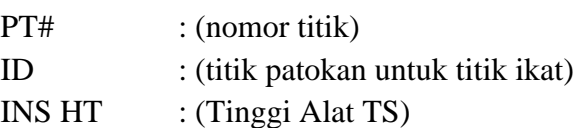

SRUH

Untuk mengisi keterang pilihan yang muncul diatas, maka pilih menu "INPUT" dengan menekan tombol F1, untuk menu pengetikkan dapat dilihat pada langkah memulai job baru. Setelah isi "INS HT :" maka akan muncul koordinat XYZ, pilih "NO" untuk tidak memilihnya terlebih dahulu.

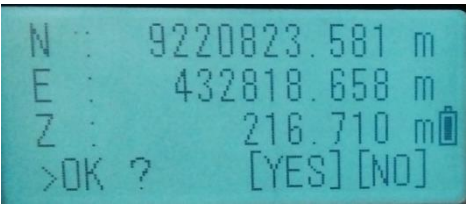

2. Setelah diisi, maka pilih menu "0CNEZ" dengan tekan tombol F4, muncul menu "OCC PT" dengan pilihan PT# :

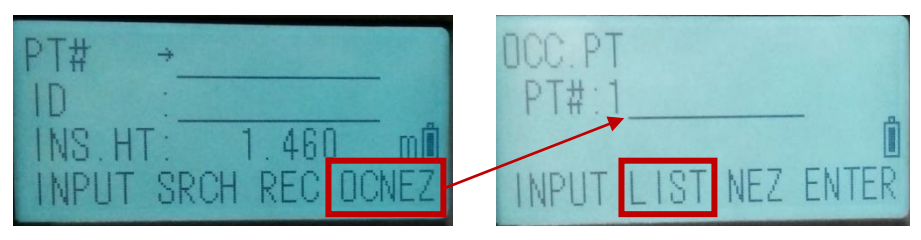

Maka pilihlah "LIST" dengan tekan tombol F2,

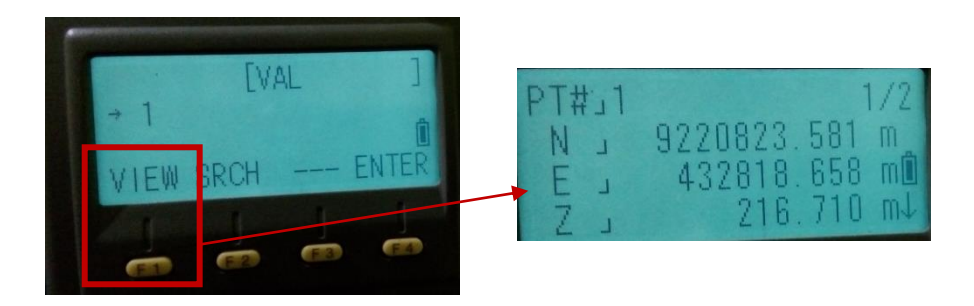

setelah itu cari koordinat yang didapat dari berdiri alat sebelumnya (FS dari titik BM ketitik 1) dengan memilih "VIEW SRCH" tekan tombol F1. Cek data yang telah kamu catat sebelumnya untuk titik 1. Tekan tombol ESC untuk keluar dan pilih "ENTER" dengan tekan tombol F4.

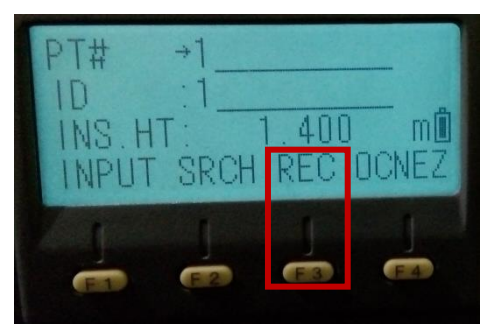

3. Setelah "ENTER" maka selanjutnya pilih "REC" dengan tekan tombol F3 dan pilih "YES" dengan tekan tombol F3 untuk merekam semua data yang dimasukkan.

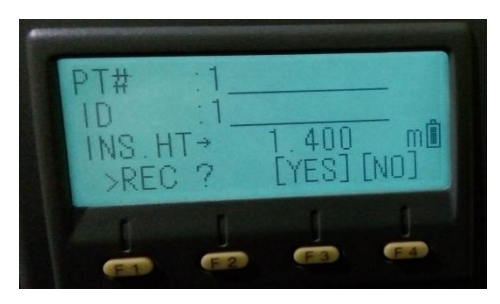

b.Backsight

1. Masuk ke menu "BACKSIGHT" dengan tekan tombol F2,

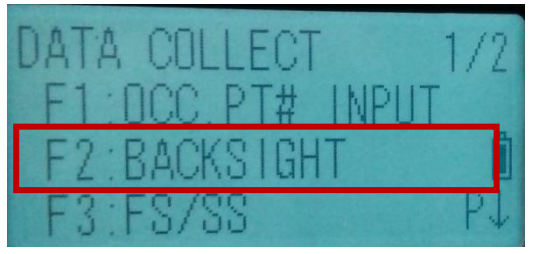

setelah itu maka akan muncul ;

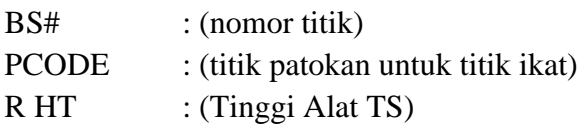

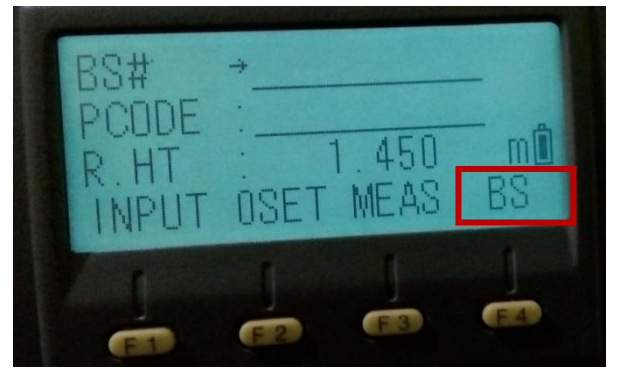

Untuk mengisi keterang pilihan yang muncul diatas, maka pilih menu "INPUT" dengan menekan tombol F1, untuk menu pengetikkan dapat dilihat pada langkah memulai job baru.

2. Setelah diisi, maka pilih menu "BS" dengan tekan tombol F4, muncul menu "BACKSIGHT" dengan pilihan PT# :

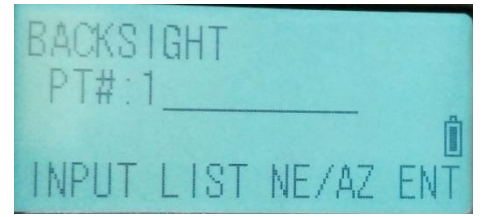

Maka pilihlah "LIST" dengan tekan tombol F2, setelah itu cari koordinat yang didapat dari berdiri alat sebelumnya (titik BM) dengan memilih "VIEW SRCH" tekan tombol F1. Cek data yang telah kamu catat sebelumnya untuk titik BM. Setelah benar, Tekan tombol ESC untuk keluar dan pilih "ENTER" dengan tekan tombol F4.

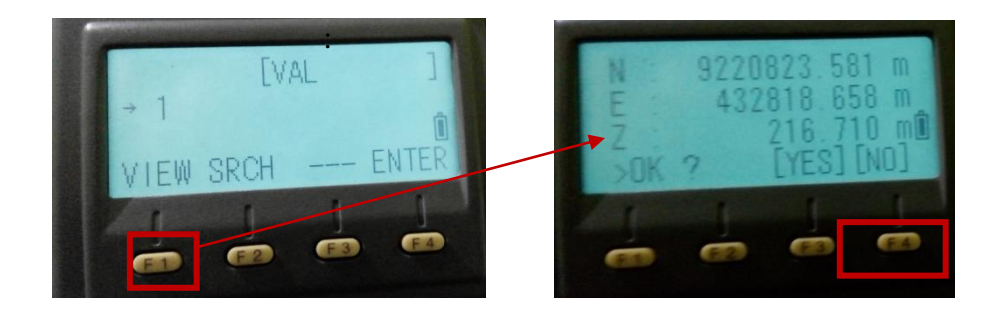

3. Setelah "ENTER" maka selanjutnya arahkan alat ketitik BM yang telah di pasang prisma, setelah tepat maka pilih "MEAS" dengan tekan tombol F3,

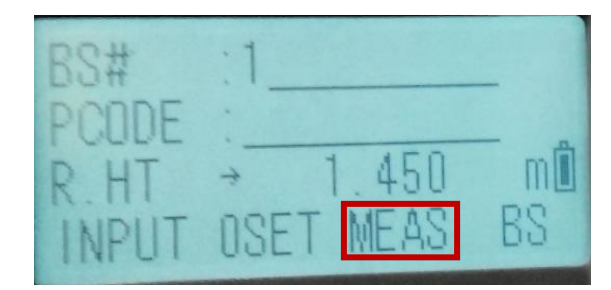

saat pilihan "MEAS" maka akan muncul tampilan sebagai tampilan berikut ;

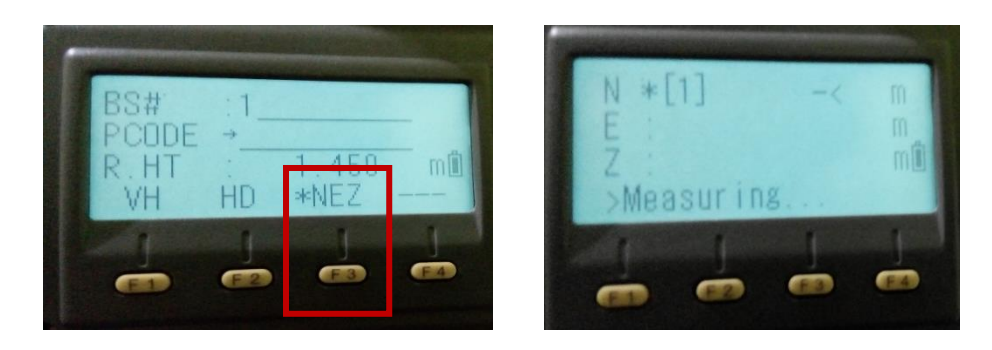

Catatlah koordinat yang keluar dari "MEASURING" dan bandingkanlah dengan koordinat sebelumnya.

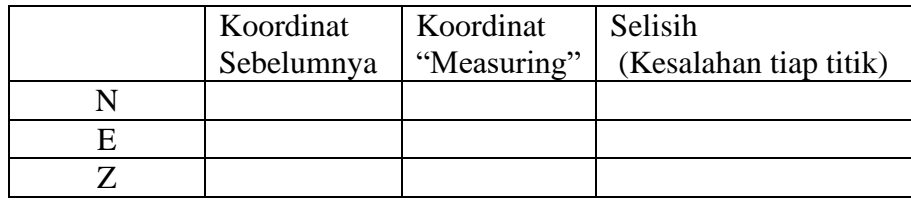

c.Foresight (FS/SS)

1. Masuk ke menu "FS/SS" dengan menekan tombol F2, setelah itu

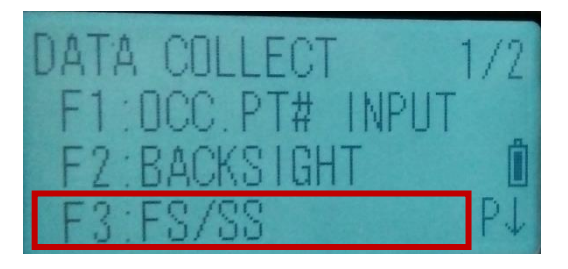

maka akan muncul ;

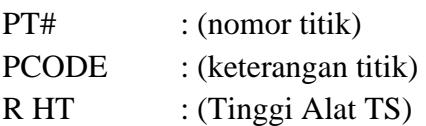

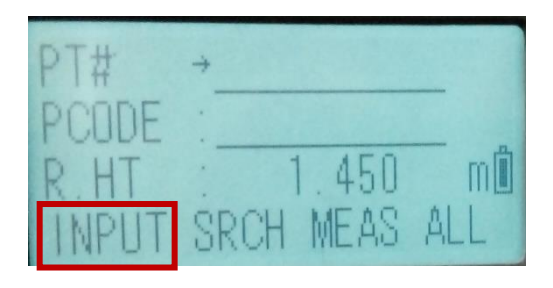

Untuk mengisi keterang pilihan yang muncul diatas, maka pilih menu "INPUT" dengan menekan tombol F1, untuk menu pengetikkan dapat dilihat pada langkah memulai job baru.

2. Setelah diisi, maka pilih menu "ALL" dengan tekan tombol F4, untuk mengambil data selanjutnya yang diinginkan baik itu titik ikat maupun titik detail.

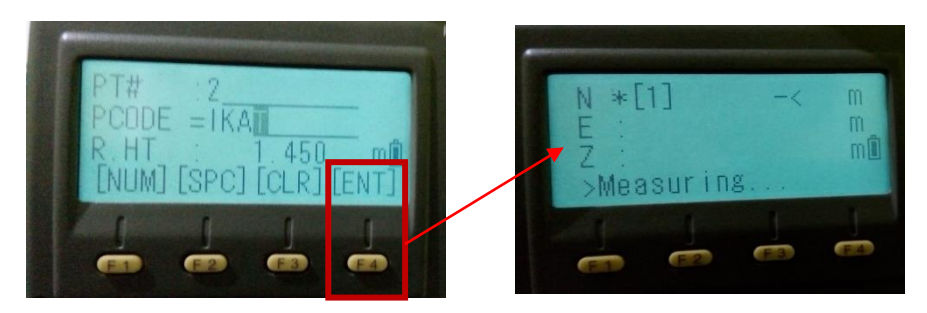

– Untuk titik lainnya ulangi langkah seperti dititik 1 hingga kembali ke titik BM dan saat terakhir dititik BM hanya sampai langkah backsight dan catat selisih (kesalahan pertitik). Perhatikan centring point tiap pindah alat maupun mengambil data situasi yang banyak dengan cek nivo tabung dan nivo kotak serta menu "TILT" seberapa besar bergeser centring alat.

– Untuk menghidupak lampu pada monitor, tekan tombol " \* / STAR"setelah itu tekan tombol F1. Dan mematikan tekan tombol F2.

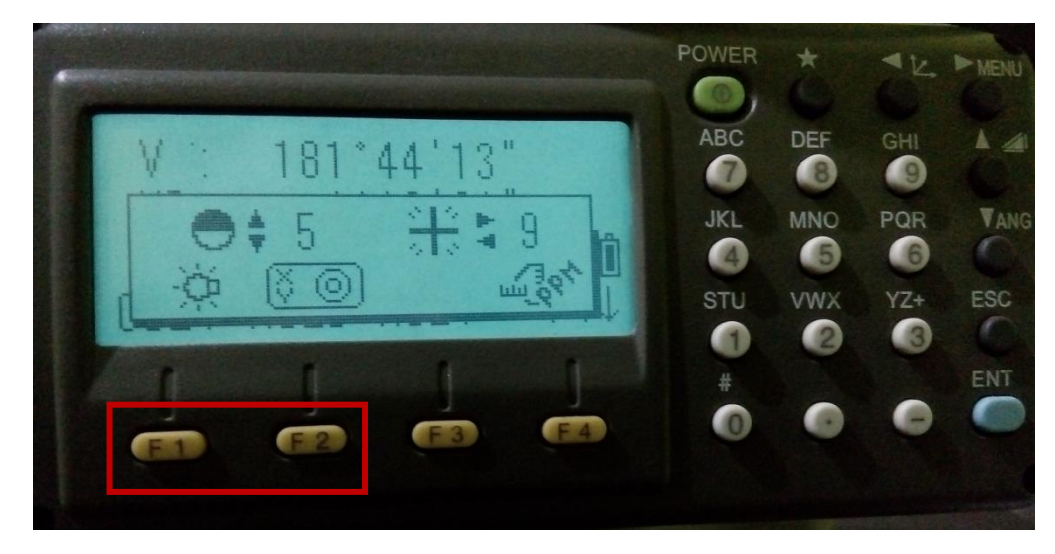

– Setelah berakhir tekan tombol "POWER"

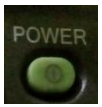

- Transfer Data
	- Siapkan kabel data untuk transfer hasil pengukuran ke PC/ Laptop

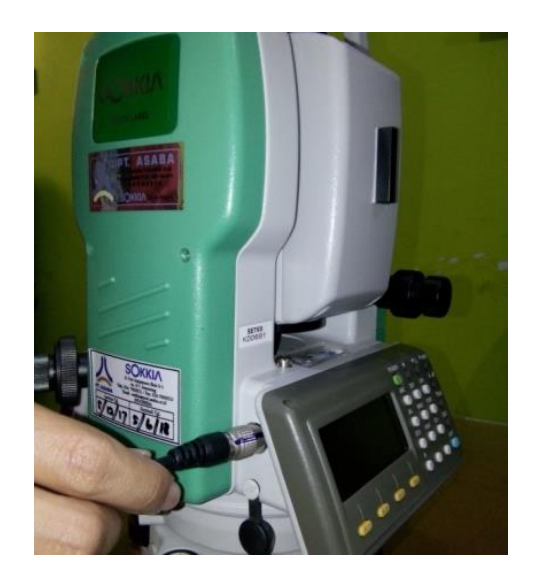

– Install aplikasi Sokkia Link sebagai aplikasi received data juga konversi data dari hasil pengukuran. (terus pilih next sampai pilihan install, pilih "INSTALL") sampai akhir klik "FINISH"

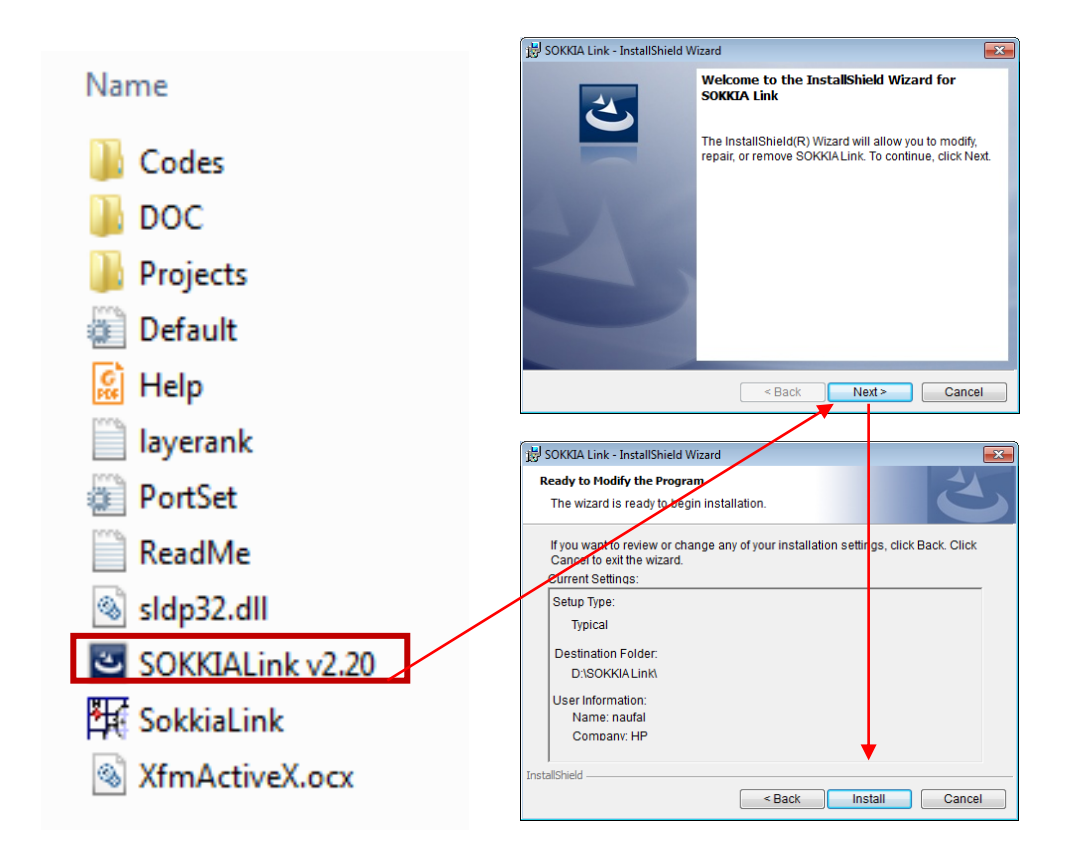

– Setelah diinstall, buka aplikasi sokkia link yang ada didalam folder driver "sokkia link" klik 2 kali sampai tampilan sokkia link tampil.

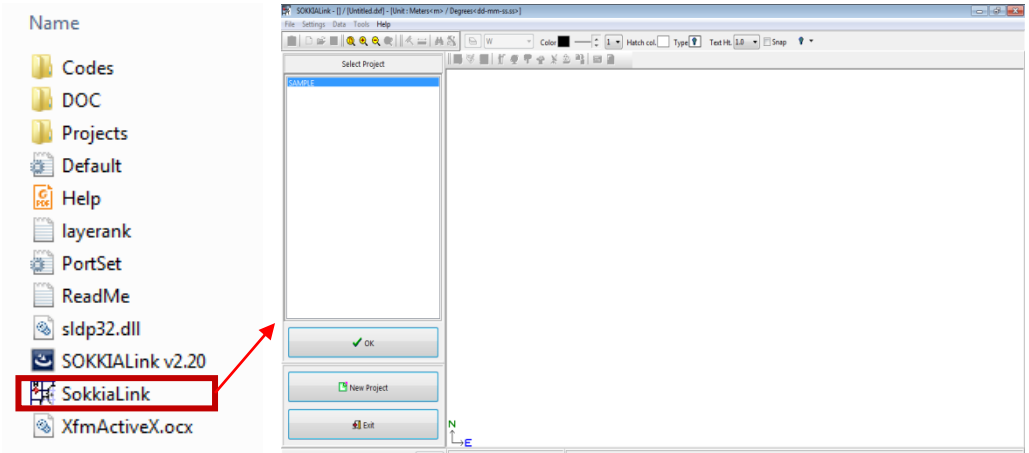

– Selanjutnya buatlah project baru dengan pilih "NEW PROJECT" dan membuat nama folder serta lokasi tempatnya penyimpanannya. Klik "OPEN" setelah selesai membuat project.

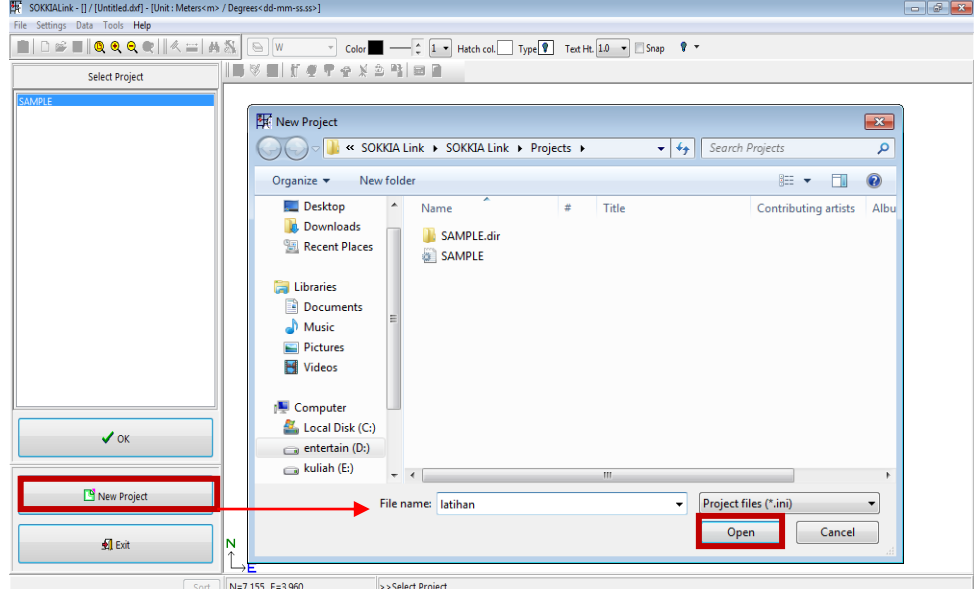

– Selanjutnya pilih "SETTING" klik "PORT" untuk setting kabel data Totalstation, akan muncul sebagai berikut ;

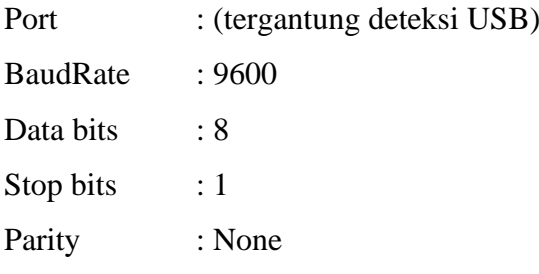

Pastikan semua settingan diatas sesuai apa yang disetting didalam alat Totalstation dengan settingan PORT SETUP

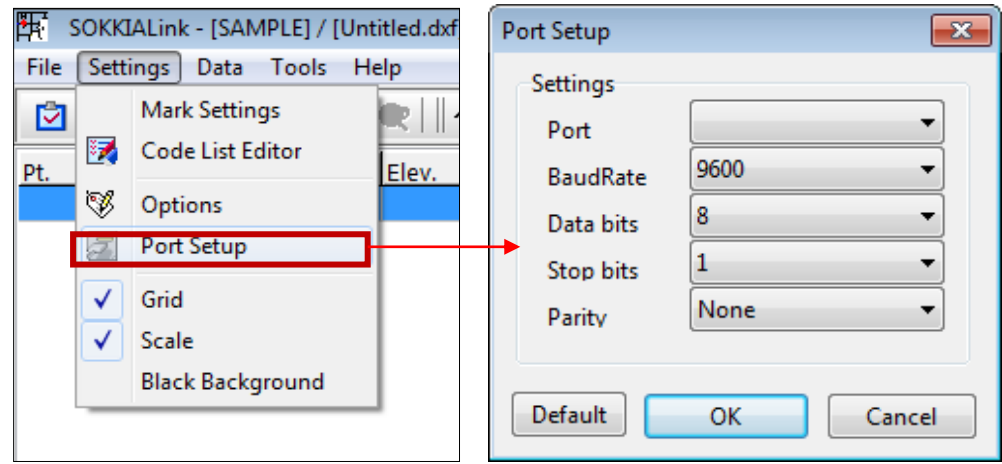

Setting di alat Total Station

1. Masuk ke "MEMORY MGR" dengan tekan tombol F3, selanjutnya tekan F4 untuk mencari pilihan "DATA TRANSFER" , setelah ada lalu tekan tombol F1.

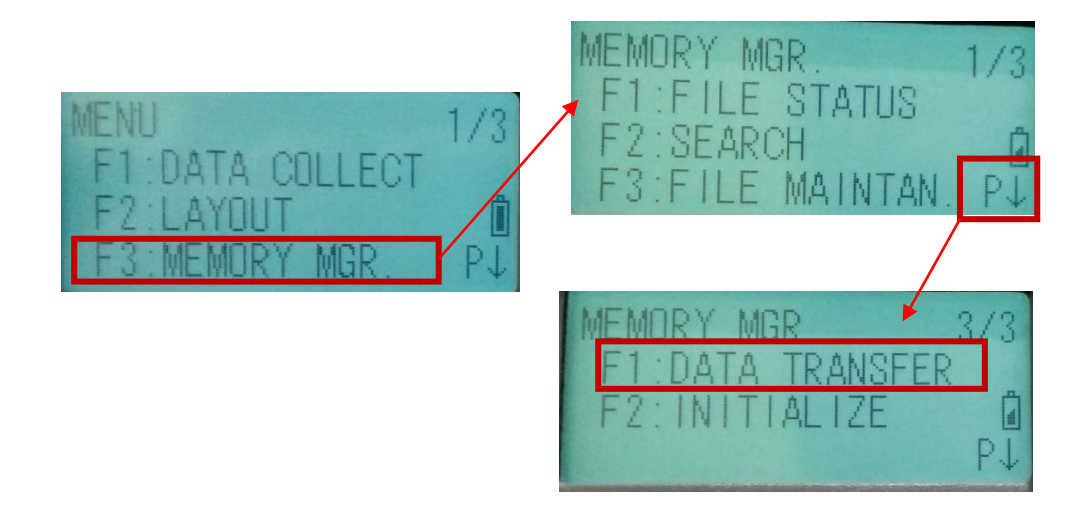

2. Setelah masuk "DATA TRANSFER" pilih "COMM PARAMETERS" dengan tekan tombol F3.

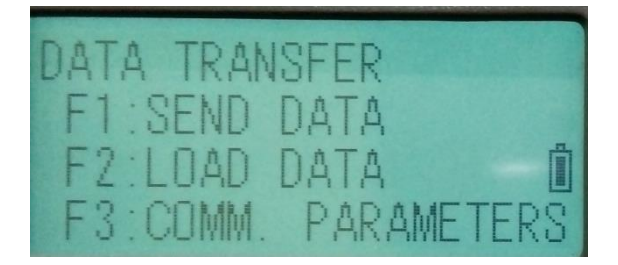

3. Setelah di menu "COMSS PARAMETERS" settinglah alat dan sesuaikan dengan settingan sokkia link di pc/ laptop. Setelah dipilih tekan "ENTER".

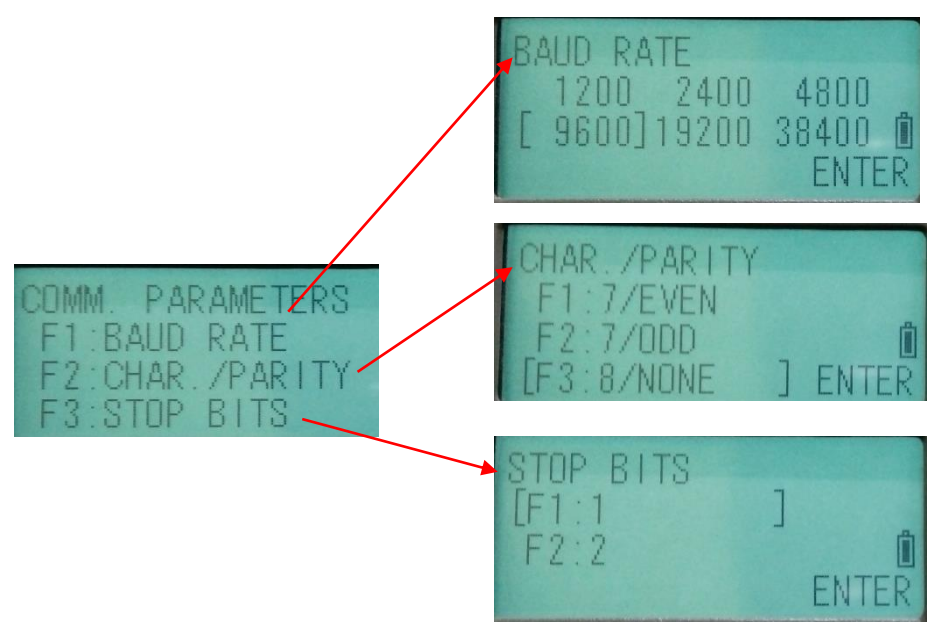

– Setelah itu, masuk ke toolbar "DATA" pilih "RECEIVED DATA" untuk transfer data Total station. Klik "CONNECTION" untuk mentransfer data dari Totalstation.

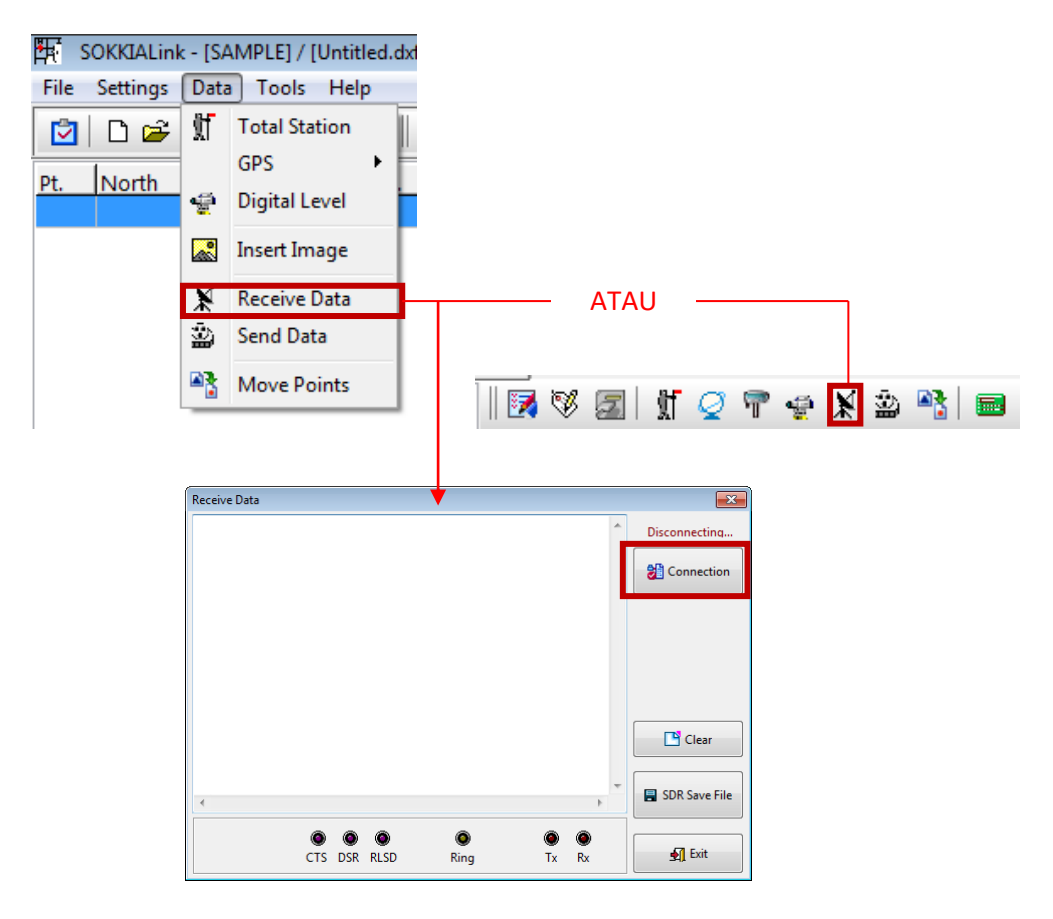

– Untuk mengeluarkan data hasil pengukuran, pada alat total station masuk ke menu "DATA TRANSFER" pilih "SSS FORMAT" dengan tekan tombol F1, setelah itu pilih file pengukuran yang akan ditransfer, jika tidak sama nama job pengukuran car i job pengukuran lainnya pilih"LIST" dengan tombol F2. Setalah job pengukuran didapat pilih "ENTER" maka akan muncul menu "SEND DATA". Bisa memilih "MEAS DATA" tekan tombol F1 dan pilih"YES" dengan tekan tombol F3.

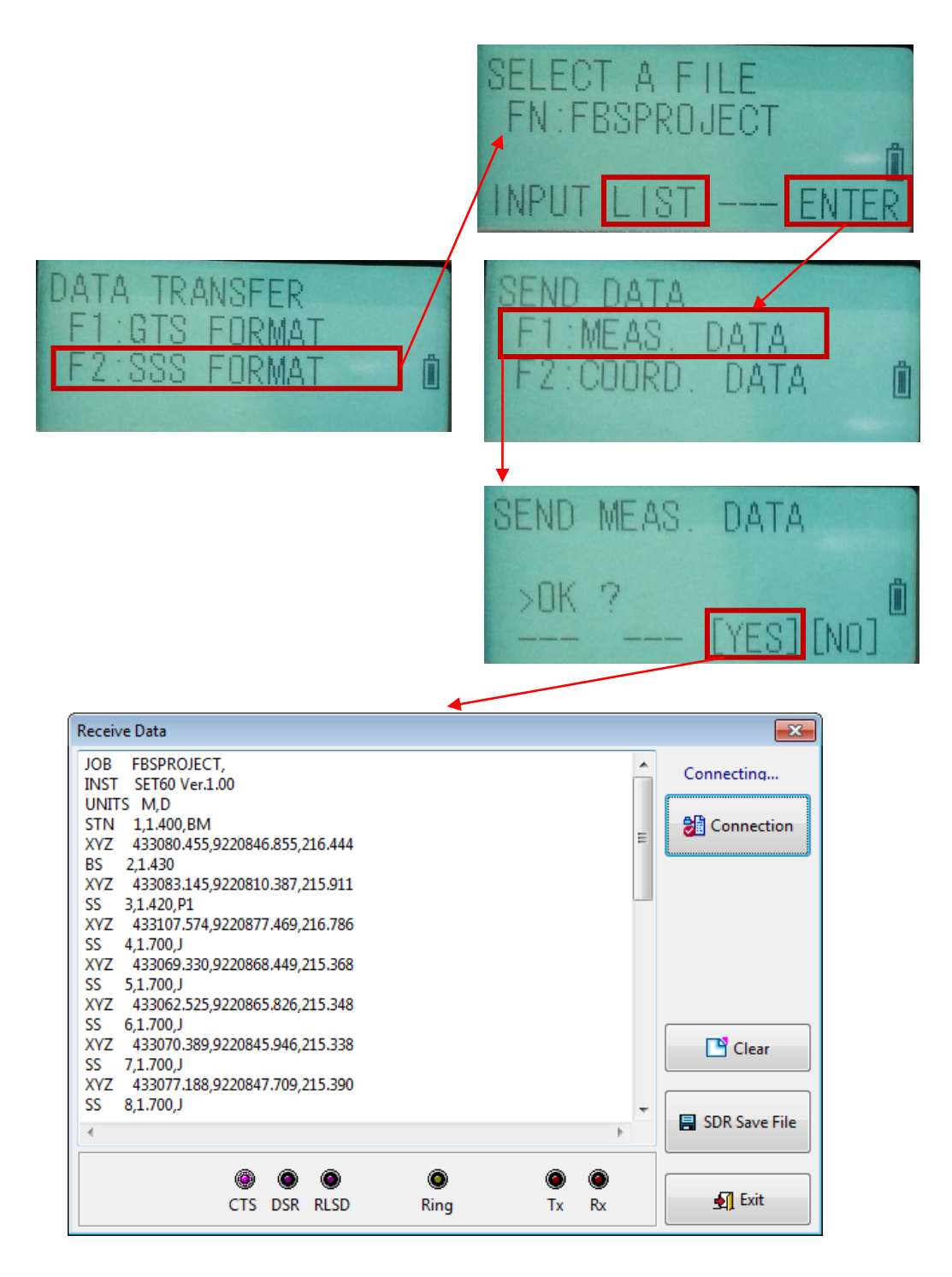

Jika memilih "COORD DATA" tekan tombol F2 dan pilih "YES" dengan tekan tombol F3 maka akan tampil data sebagai berikut ;

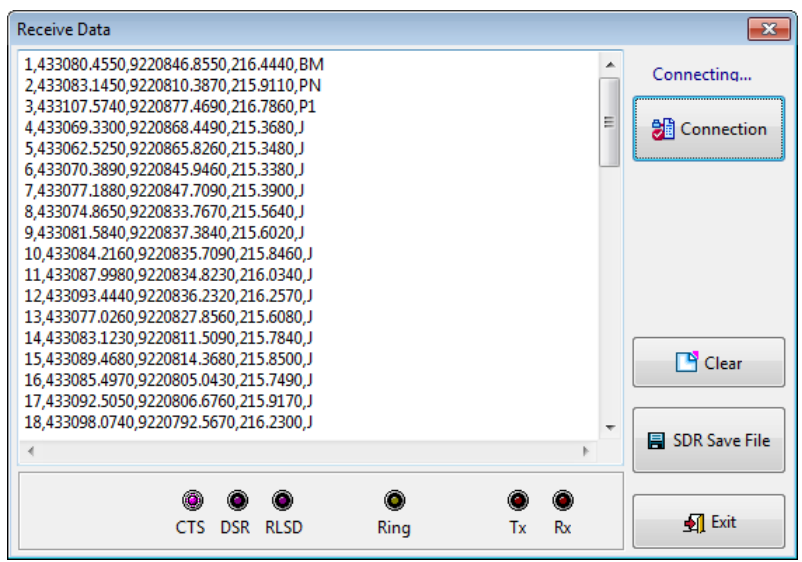

– Setelah keluar data hasil pengukuran, bisa menyimpannya dengan block semua data di "RECEIVED DATA" terus di COPY setelah itu di PASTE ke NOTEPAD (.txt)

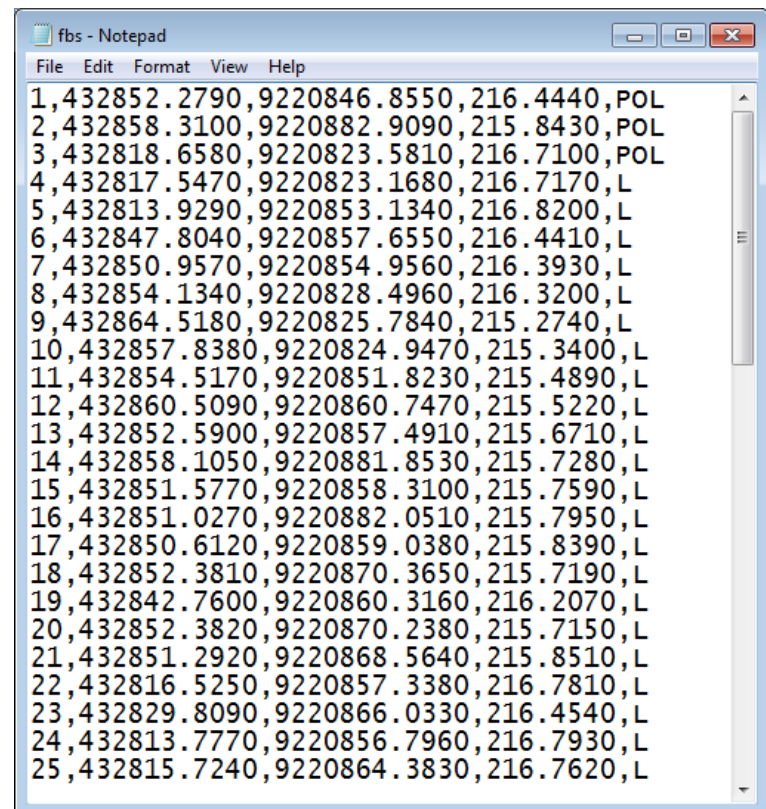

- Menghapus Data
	- Menghapus Satu Titik Pengukuran
		- 1. Masuk ke pilihan menu "MEMORY MGR" dengan tekan tombol F3. Selanjutnya tekan tombol F4 untuk menggeser kebawah menemukan menunya , selanjutnya pilih "DELETE COORD" dengan tekan tombol F2. Setelah itu pilih job pengukuran yang akan dihapus beberapa titik pengukuran pilih "LIST" dengan tekan tombol F2 setelah itu "ENTER" dengan tekan tombol F4. Untuk mencari titiknya tinggal pilih "INPUT" tekan tombol F1 untuk titik yang dihapus. Sebelum dihapus bisa melihat koordinat " NEZ" dengan pilih "VIEW SRCH" tekan tombol F1. Setelah benar ingin dihapus pilih "ENTER" dengan tekan tombol F4. Dan pilih "YES" tekan tombol F3.

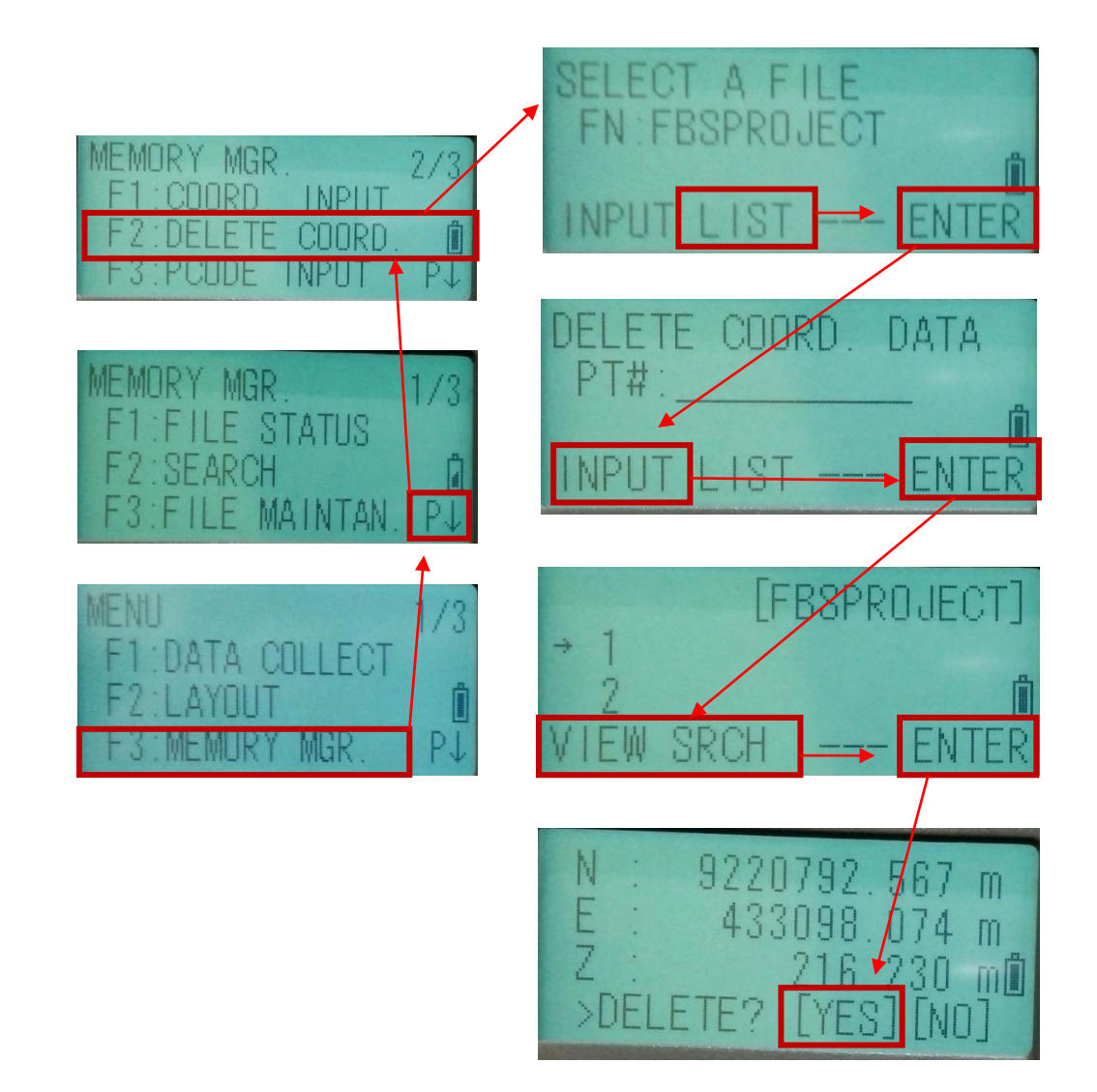

- Menghapus Satu Job Pengukuran
	- 1. Masuk ke pilihan menu "MEMORY MGR" dengan tekan tombol F3. Selanjutnya pilih "FILE MAINTAIN" dengan tekan tombol F3. Setelah itu pilih job pengukuran yang akan dihapus pilih "DEL" dengan tekan tombol F3. Untuk memilih job pengukuran keatas dan kebawah dengan

tombol kursor

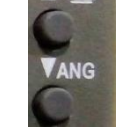

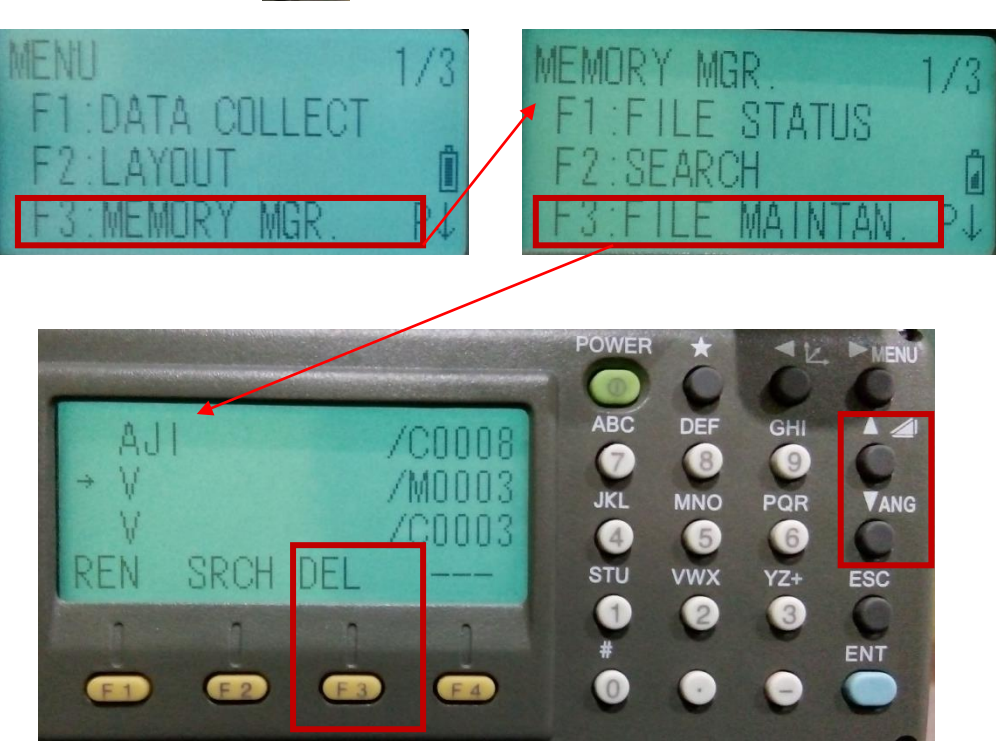

• Penggambaran Digital

Menggambar hasil pengukuran bisa menggunakan AUTOCAD LANDDEKSTOP/ CIVIL 3D/ ArcGis

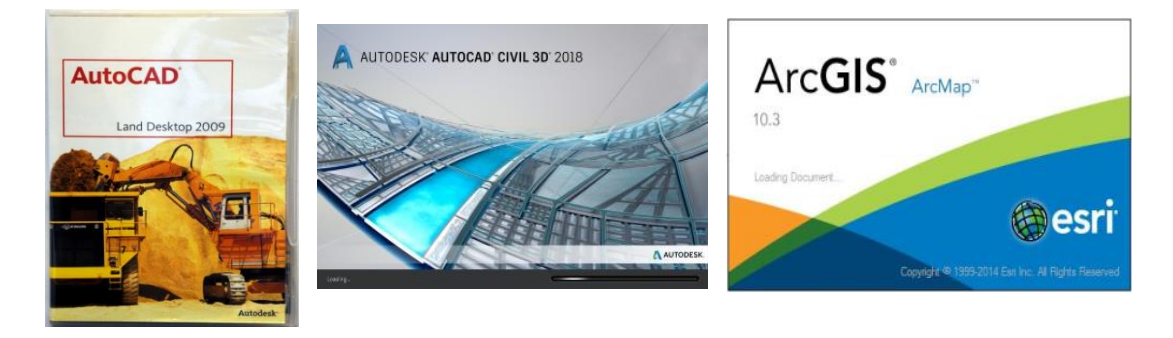

#### **DAFTAR PUSTAKA**

- − JSIMA, 2013. *Operators Manual Surveying Instrument SET-65 and SET-62 Electronic Total Station*. TOPCON Corporation. Japan
- − 2009*. User Manual Leica Flexline TS02/TS06/TS09* , Leica Geosystem AG. Swithzerland

## Tentang Penulis

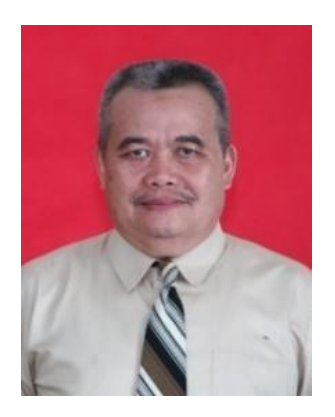

**Ir. ISPEN SAFREL, M. Si**. Lahir di Lahat Sumatera Selatan tanggal 11 April 1957. Menyelesaikan pendidikan S1 pada Jurusan Teknik Geodesi Fakultas Teknik Universitas Gadjah Mada tahun 1987 dan S2 Program Studi Penginderaan Jauh Program Pasca Sarjana tahun 2000 di Universitas yang sama.

Sejak tahun 1988 telah menjadi dosen di jurusan Teknik Sipil Fakultas Teknik Universitas Negeri Semarang untuk mata kuliah Ilmu Ukur Tanah, Survey Pemetaan untuk Teknik Sipil, Sistem Informasi Geografis. Disamping pengalaman mengajar, juga berpengalaman sebagai praktisi dibidang survey pemetaan di berbagai pelosok tanah air, antara lain survey pemetaan untuk pembukaan lahan transmigrasi, survey dan pemetaan untuk pembaharuan data pajak bumi dan bangunan, survey dan pemetaan untuk perencanaan dan pelaksanaan irigasi.

Pernah menulis berbagai modul untuk bahan ajar antara lain;

modul pengoperasian alat total station sokkia set – 65, Peta Pariwisata, Pengukuran gps geodetik metode statik

Penghargaan yang pernah didapat antara lain:

- 1. Satyalencana XX tahun dari Presiden RI Joko Widodo tahun 2017
- 2. . Satyalencana XXX tahun dari Presiden RI Joko Widodo tahun 2019

# 786237 618584

ISBN 978-623-7618-58-4